# **SQL Workload Analysis Version 1.5**

## $IDERA$

## **Table of Contents**

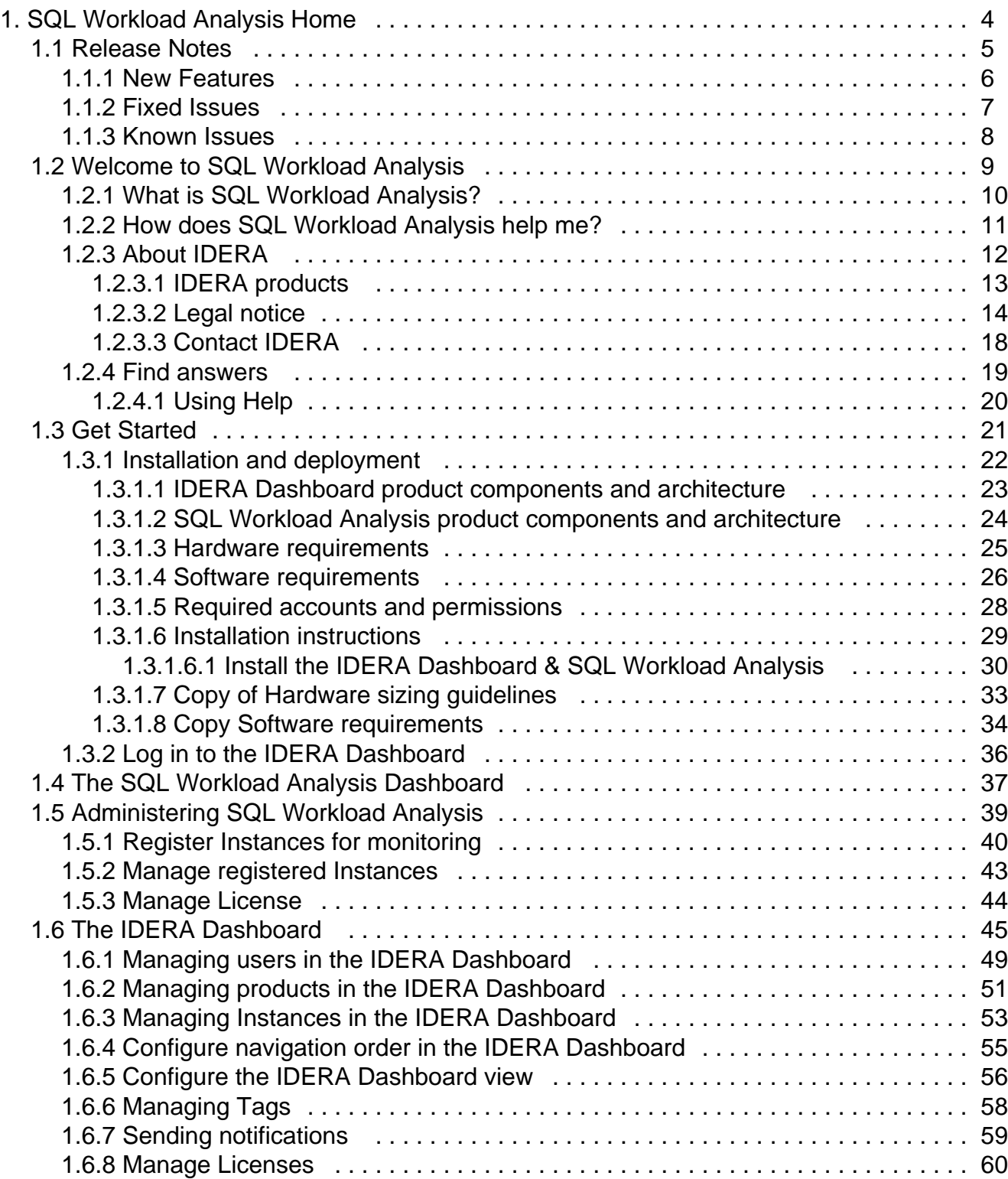

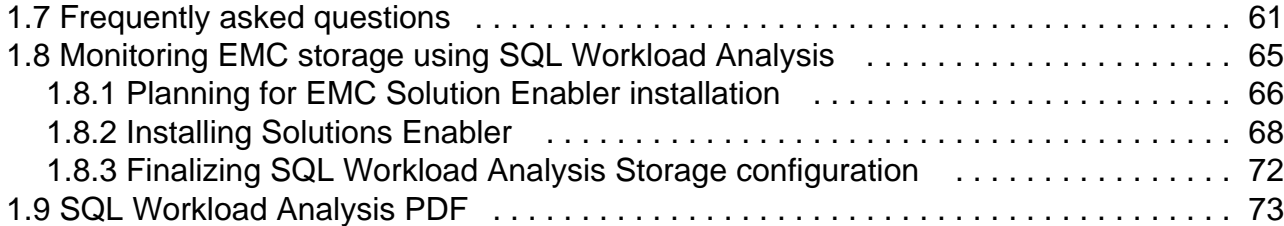

## <span id="page-3-0"></span>**SQL Workload Analysis Home**

## **SQL Workload Analysis**

IDERA SQL Workload Analysis provides a granular breakdown of SQL Server wait states with easy drill-down to isolate problems quickly. It delivers valuable real-time and historical data to help tune queries as well as actionable recommendations to improve performance.

The SQL Workload Analysis dashboard displays trending database activity and top utilizing SQL statements, logins, machines, and programs. This makes it easy for DBAs, developers, and system admins to identify problems and develop remedies across a number of situations. With it they can:

- Know immediately where databases are spending time
- Quickly isolate slow SQL statements and drill down for actionable advice in as little as 1 click
- Perform real-time analysis with continuous SQL sampling intervals as fast as 1 sec
- Investigate historical query plan trends in SQL Server 2005 and newer systems
- Utilize automatic recommendations to improve query performance

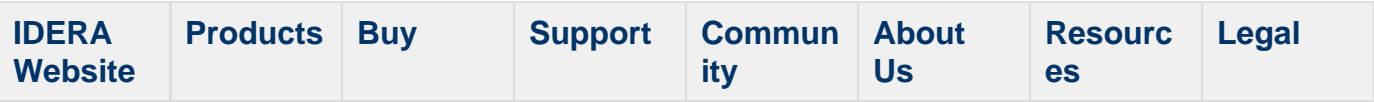

## <span id="page-4-0"></span>**Release Notes**

IDERA SQL Workload Analysis provides a granular breakdown of SQL Server wait states with easy drill-down to isolate problems quickly. It delivers valuable real-time and historical data to help tune queries as well as actionable recommendations to improve performance. The SQL Workload Analysis dashboard displays trending database activity and top utilizing SQL statements, logins, machines, and programs. This makes it easy for DBAs, developers, and system admins to identify problems and develop remedies across a number of situations.

To get a quick glimpse into the features, fixed issues, and known issues in this release of SQL Workload Analysis, review the following sections of the Release Notes:

- [Key new features in this release](http://wiki.idera.com/x/FQDqAw).
- [Fixed issues in this release](http://wiki.idera.com/x/FwDqAw).
- [Known issues in this release](http://wiki.idera.com/x/GQDqAw).

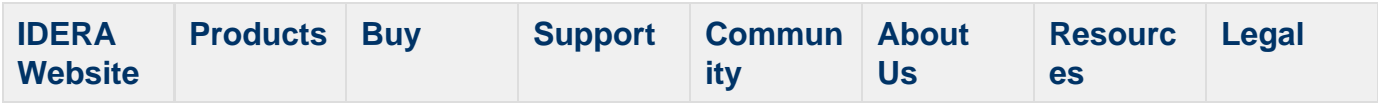

## <span id="page-5-0"></span>**New Features**

SQL Workload Analysis includes the following new features:

**1.5 New features**

- Integration with the IDERA Dashboard
- Unified installer for both products: IDERA Dashboard & SQL Workload Analysis
- Drill-down capability for top programs, top machines, and top logins
- Add new instances using existing list of registered instances in the IDERA Dashboard

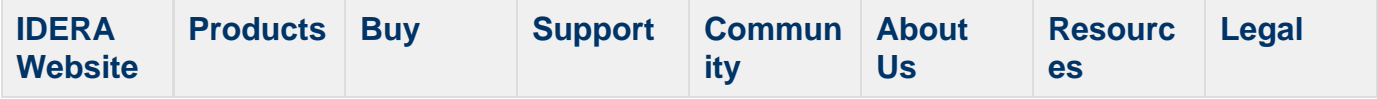

## <span id="page-6-0"></span>**Fixed Issues**

**1.5 Fixed Issues**

SWA no longer requires a server reboot, when from time to time, stops collecting data.

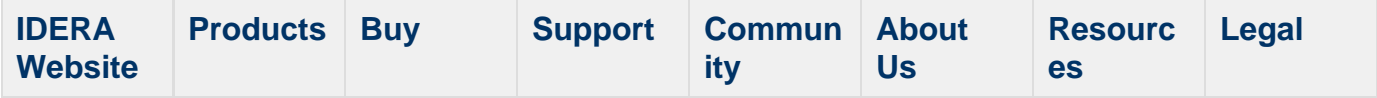

## <span id="page-7-0"></span>**Known Issues**

#### **IDERA Dashboard**

#### **Unsuccessful migration of SQL Workload Analysis**

After installation, the IDERA Dashboard is unable to successfully migrate SQL Workload Analysis to a different (remote) installation of the IDERA Dashboard. The suggested workaround is to perform a new installation in the target server.

**Monitored Instances**

#### **Error adjusting the column width of the Monitored Instances list**

The handlers that are used to adjust the width of the columns can go off-screen after performing an adjustment. The suggested workaround is to refresh (F5) the web browser to reset the columns width to their default settings.

**License Management**

#### **Error updating license key information after the trial license expires**

SQL Workload Analysis is unable to register a new license key after the trial license has expired. The suggested workaround is to register new license key information before the trial period expires.

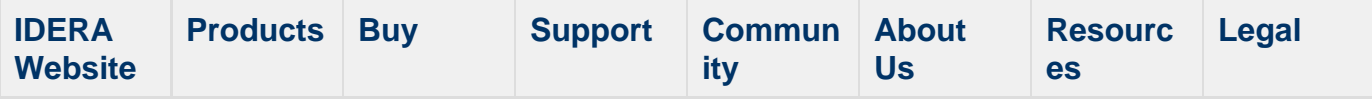

## <span id="page-8-0"></span>**Welcome to SQL Workload Analysis**

This wiki helps you understand IDERA SQL Workload Analysis characteristics and features.

Need help using SQL Workload Analysis? See the following topics:

- [SQL Workload Analysis FAQ](#page-60-0)
- [Monitoring EMC storage using SQL Workload Analysis](#page-64-0)

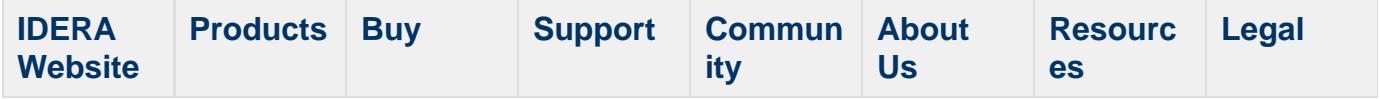

## <span id="page-9-0"></span>**What is SQL Workload Analysis?**

IDERA SQL Workload Analysis monitors SQL Server instances remotely (agent-less), from a dedicated framework machine. SWA has a web-based interface (IDERA Dashboard), which you can access from a web browser. [Click here](http://wiki.idera.com/x/WADqAw) to learn more about the IDERA Dashboard.

**SQL Workload Analysis makes SQL Server performance tuning easy.**

| <b>IDERA</b>   | <b>Products Buy</b> |  | Support Commun About |    | Resourc Legal |  |
|----------------|---------------------|--|----------------------|----|---------------|--|
| <b>Website</b> |                     |  |                      | Us | es            |  |

## <span id="page-10-0"></span>**How does SQL Workload Analysis help me?**

SQL Workload Analysis enables DBAs to identify, isolate, and resolve tough performance issues with specific SQL transactions or workloads in just a few mouse clicks.

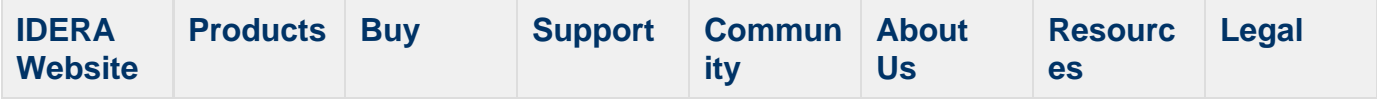

## <span id="page-11-0"></span>**About IDERA**

IDERA is a leading provider of application and server management solutions. We have a wide variety of performance management products for Microsoft SQL Server, and award-winning server backup solutions for both managed service providers and enterprise customers. IDERA products install in minutes and start solving server problems immediately, giving administrators more time, reduced overhead and expenses, and increased server performance and reliability. We are a Microsoft Gold Certified partner, headquartered in Houston, Texas, with offices in Asia Pacific, Australia, New Zealand, Europe, Africa, and Latin America. So we're everywhere your IT needs are.

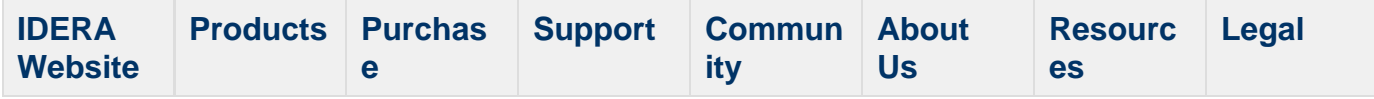

### <span id="page-12-0"></span>**IDERA products**

Our tools are engineered to scale from managing a single server to enterprise deployments with thousands of servers. IDERA products combine ease of use with a design that installs in minutes, configures in hours, and deploys worldwide in days. To learn more about IDERA products, visit the IDERA Web site at [www.idera.com](http://www.idera.com/).

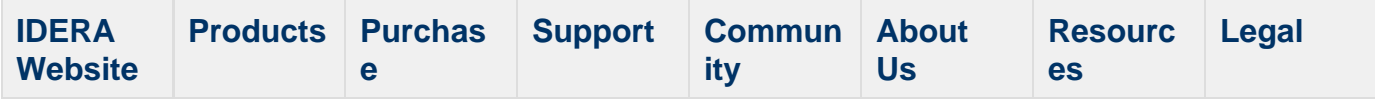

## <span id="page-13-0"></span>**Legal notice**

Idera, Inc. ("Idera") makes information and products available on this web site, subject to the following terms and conditions. By accessing this web site, you agree to these terms and conditions. Idera reserves the right to change these terms and conditions, and the products, services, prices, and programs mentioned in this web site at any time, at its sole discretion, without notice. Idera reserves the right to seek all remedies available by law and in equity for any violation of these terms and conditions. THIS WEB SITE MAY INCLUDE TECHNICAL OR OTHER INACCURACIES. CHANGES ARE PERIODICALLY MADE TO THE INFORMATION HEREIN. HOWEVER, IDERA MAKES NO COMMITMENT TO UPDATE MATERIALS ON THIS WEB SITE.

#### **Trademark**

Azure SQL Database Backup, Hyper-V VHD Explorer, Linux Hot Copy, PowerShellPlus, PowerShell Scripts for SQL Server, SQL admin toolset, SQL Backup Status Reporter, SQL check, SQL comparison toolset, SQL compliance manager, SQLcompliance, SQLcm, SQL defrag manager, SQL diagnostic manager, SQLdm, SQL doctor, SQL Elements, SQL Fragmentation Analyzer, SQL Integrity Check, SQL Job Manager, SQL mobile manager, SQL Permissions Extractor, SQLsafe, SQLsecure, SQLtool, SQL toolbox, SQL Traffic Accelerator, SQL virtual database, SQLvdb, SQL XEvent Profiler, virtual database, Idera, BBS Technologies and the Idera logo are trademarks or registered trademarks of Idera, Inc., or its subsidiaries in the United States and other jurisdictions. All other company and product names may be trademarks or registered trademarks of their respective companies. Elements of this web site are protected by trade dress or other laws and may not be imitated or reproduced in whole or in part.

#### **Copyright**

The information on this web site is protected by copyright. Except as specifically permitted, no portion of this web site may be distributed or reproduced by any means, or in any form, without Idera's prior written consent.

#### **Use of the Software**

The software and accompanying documentation available to download from this web site are the copyrighted work of Idera. Use of the software is governed by the terms of the License Agreement, which accompanies such software. If no license accompanies the download, the terms of the license, which accompanied the original product being updated, will govern. You will not be able to use, download, or install any software unless you agree to the terms of such License Agreement.

#### **Use of web site information**

Except as otherwise indicated on this web site, you may view, print, copy, and distribute documents on this web site subject to the following terms and conditions:

- The document may be used solely for informational, personal, non-commercial purposes;
- Any copy of the document or portion thereof must include all copyright and proprietary notices in the same form and manner as on the original;
- The document may not be modified in any way; and
- Idera reserves the right to revoke such authorization at any time, and any such use shall be discontinued immediately upon notice from Idera.

Documents specified above do not include logos, graphics, sounds or images on this web site or layout or design of this web site, which may be reproduced or distributed only when expressly permitted by Idera.

#### **Warranties and Disclaimers; Liability Limitations**

EXCEPT AS EXPRESSLY PROVIDED OTHERWISE IN A WRITTEN AGREEMENT BETWEEN YOU AND IDERA, ALL INFORMATION AND SOFTWARE ON THIS WEB SITE ARE PROVIDED "AS IS" WITHOUT WARRANTY OR CONDITIONS OF ANY KIND, EITHER EXPRESS OR IMPLIED, INCLUDING, BUT NOT LIMITED TO, THE IMPLIED WARRANTIES OR CONDITIONS OF MERCHANTABILITY, FITNESS FOR A PARTICULAR PURPOSE, OR NON-INFRINGEMENT.

IDERA ASSUMES NO RESPONSIBILITY FOR ERRORS OR OMISSIONS IN THE INFORMATION OR SOFTWARE OR OTHER DOCUMENTS WHICH ARE REFERENCED BY OR LINKED TO THIS WEB SITE.

IN NO EVENT SHALL IDERA BE LIABLE FOR ANY SPECIAL, INCIDENTAL, INDIRECT OR CONSEQUENTIAL DAMAGES OF ANY KIND, OR ANY DAMAGES WHATSOEVER (INCLUDING WITHOUT LIMITATION, THOSE RESULTING FROM: (1) RELIANCE ON THE MATERIALS PRESENTED, (2) COSTS OF REPLACEMENT GOODS, (3) LOSS OF USE, DATA OR PROFITS, (4) DELAYS OR BUSINESS INTERRUPTIONS, (5) AND ANY THEORY OF LIABILITY, ARISING OUT OF OR IN CONNECTION WITH THE USE OR PERFORMANCE OF INFORMATION) WHETHER OR NOT IDERA HAS BEEN ADVISED OF THE POSSIBILITY OF SUCH DAMAGES. SOME STATES DO NOT ALLOW THE LIMITATION OR EXCLUSION OF LIABILITY FOR INCIDENTAL OR CONSEQUENTIAL DAMAGES SO THE ABOVE LIMITATIONS OR EXCLUSIONS MAY NOT APPLY TO YOU.

#### **Submissions**

With the exception of credit card numbers for the purchase of products and services, Idera does not want to receive confidential or proprietary information through its web site.

Any information sent to Idera, with the exception of credit card numbers, will be deemed NOT CONFIDENTIAL. You grant Idera an unrestricted, irrevocable license to display, use, modify, perform, reproduce, transmit, and distribute any information you send Idera, for any and all commercial and non-commercial purposes.

You also agree that Idera is free to use any ideas, concepts, or techniques that you send Idera for any purpose, including, but not limited to, developing, manufacturing, and marketing products that incorporate such ideas, concepts, or techniques.

Idera may, but is not obligated to, review or monitor areas on its web site where users may transmit or post communications, including bulletin boards, chat rooms, and user forums. Idera is not responsible for the accuracy of any information, data, opinions, advice, or statements transmitted or posted on bulletin boards, chat rooms, and user forums.

You are prohibited from posting or transmitting to or from this web site any libelous, obscene, defamatory, pornographic, or other materials that would violate any laws. However, if such communications do occur, Idera will have no liability related to the content of any such communications.

Some companies, names, and data in this document are used for illustration purposes and may

not represent real companies, individuals, or data.

#### **Governing Law and Jurisdiction**

You agree that all matters relating to your access to, or use of, this web site and these terms and conditions shall be governed by the laws of the state of Texas. You agree and hereby irrevocably submit to the exclusive personal jurisdiction and venue of the state courts of Texas located in Harris County, Texas, and the United States District Court for the Southern District of Texas, with respect to such matters.

Idera makes no representation that information on this web site are appropriate or available for use in all countries, and prohibits accessing materials from territories where contents are illegal. Those who access this site do so on their own initiative and are responsible for compliance with all applicable laws.

#### **Export Control Laws**

Certain Idera products, including software, documentation, services, and related technical data, available on the Idera and other web sites are subject to export controls administered by the United States (including, but not limited to, the U.S. Department of Commerce Export Administration Regulations ("EAR")) and other countries including, controls for re-export under European Union, the Singapore Strategic Goods Control Act, and the import regulations of other countries. Diversion contrary to U.S. or other applicable law of any Idera product or service is prohibited. Export, re-export or import of products and services may require action on your behalf prior to purchase and it is your responsibility to comply with all applicable international, national, state, regional and local laws, and regulations, including any import and use restrictions. Idera products and services are currently prohibited for export or re-export to Cuba, Iran, North Korea, Sudan, Syria, or to any country then subject to U.S. trade sanctions. Idera products and services are prohibited for export or re-export to any person or entity named on the U.S. Department of Commerce Denied Persons, Entities and Unverified Lists, the U.S. Department of State's Debarred List, or the U.S. Department of Treasury's lists of Specially Designated Nationals, Specially Designated Narcotics Traffickers, or Specially Designated Terrorists. Idera products and services are prohibited from use with chemical or biological weapons, sensitive nuclear end-users, or missiles, drones or space launch vehicles capable of delivering such weapons. By downloading or using any product from this web site, or purchasing any service, you are acknowledging that you have read and understood this notice and agree to comply with all applicable export control laws. You are also representing that you are not under the control of, located in, or a resident or national of any prohibited country, and are not a prohibited person or entity. This notice is not intended to be a comprehensive summary of the export laws that govern the products and services. It is your responsibility to consult with a legal adviser to ensure compliance with applicable laws.

#### **United States Government Rights**

All Idera products and publications are commercial in nature. The software, publications, and software documentation available on this web site are "Commercial Items", as that term is defined in 48 C.F.R.§2.101, consisting of "Commercial Computer Software" and "Commercial Computer Software Documentation", as such terms are defined in 48 C.F.R. §252.227-7014(a)(5) and 48 C.F.R. §252.227-7014(a)(1), and used in 48 C.F.R.?12.212 and 48 C.F.R. 227.7202, as applicable. Pursuant to 48 C.F.R. §12.212, 48 C.F.R.§252.227-7015, 48 C.F.R. §227.7202 through 227.7202-4, 48 C.F.R. §52.227-19, and other relevant sections of the Code of Federal Regulations, as applicable, Idera's publications, commercial computer software, and commercial computer software documentation are distributed and licensed to United States Government end users with only those rights as granted to all other end users, according to the terms and conditions contained in the license agreements that accompany the products and software documentation, and the terms and conditions herein.

© 2003-2015 Idera, Inc., all rights reserved.

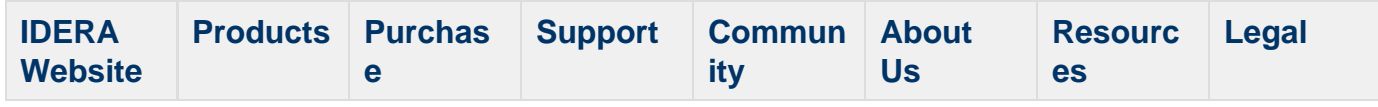

#### <span id="page-17-0"></span>**Contact IDERA**

Please contact IDERA with your questions and comments. We look forward to hearing from you. For support around the world, please contact us or your local partner.

For a complete list of our partners, please visit our IDERA website at [www.idera.com.](http://www.idera.com)

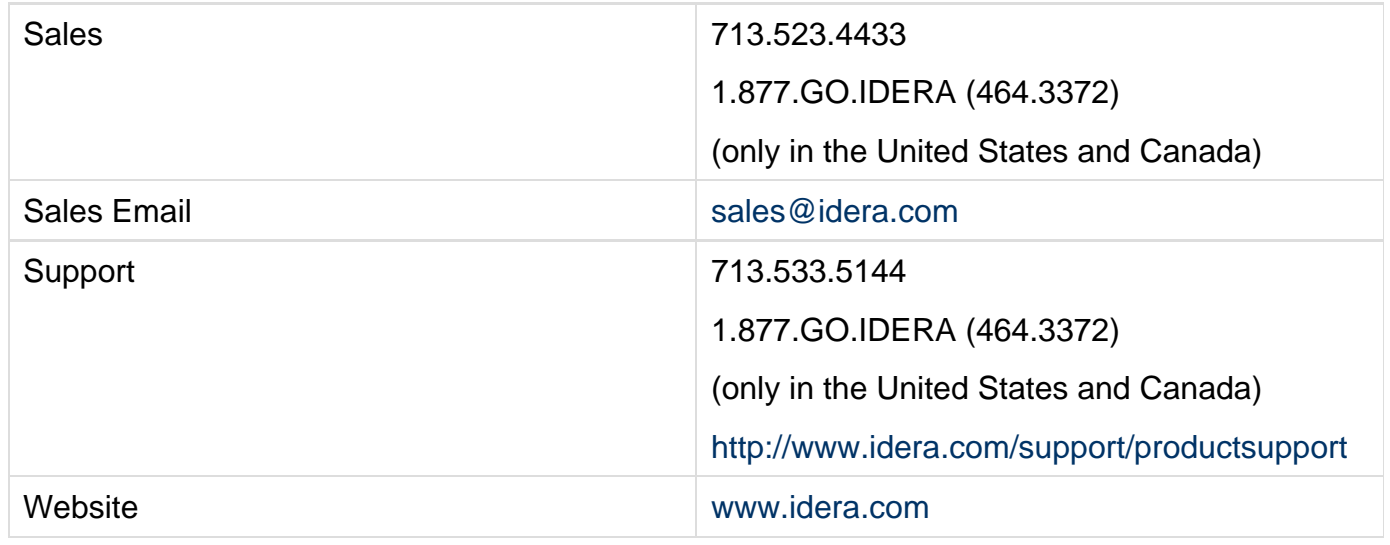

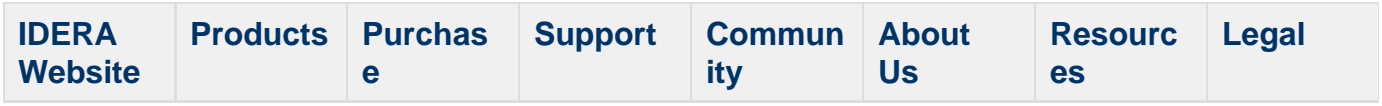

## <span id="page-18-0"></span>**Find answers**

This documentation set includes a comprehensive online Help system as well as additional resources that support you as you install and use the product. You can also search the IDERA Solutions Knowledge Base, available at the IDERA Customer Support Portal ([http://idera.force.co](http://idera.force.com/) [m/](http://idera.force.com/)).

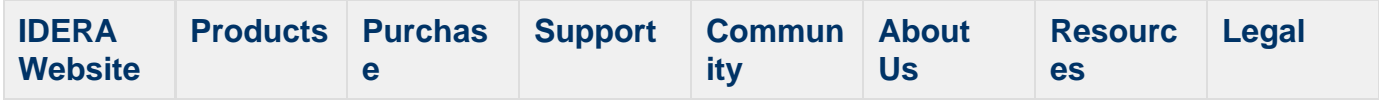

### <span id="page-19-0"></span>**Using Help**

The IDERA wiki includes a comprehensive online Help system as well as additional resources that support you as you install and use IDERA products. You can also search multiple IDERA support solutions, available at [idera.force.com](http://idera.force.com)

Additionally, IDERA helps you by providing:

- 24/7 technical support for critical issues.
- Availability to report cases and access a web-based customer portal for update status.
- Access to our [Knowledge Center](http://idera.force.com) where you can find FAQs, How To's, Best Practices, and Webcasts.

This wiki includes the following Web browser minimum requirements:

- Internet Explorer 8.0
- Mozilla Firefox 4
- Google Chrome 6

You can access the IDERA Help system through the **Help** icon on the top right section of your window or by pressing F1 on the section where you need more information.

You can print a help topic from the wiki using the Print function in your browser.

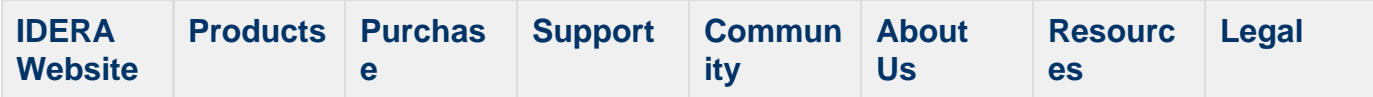

## <span id="page-20-0"></span>**Get Started**

IDERA SQL Workload Analysis provides a granular breakdown of SQL Server wait states with easy drill-down to isolate problems quickly. It delivers valuable real-time and historical data to help tune queries as well as actionable recommendations to improve performance.

Use the following checklist to get started using SQL Workload Analysis.

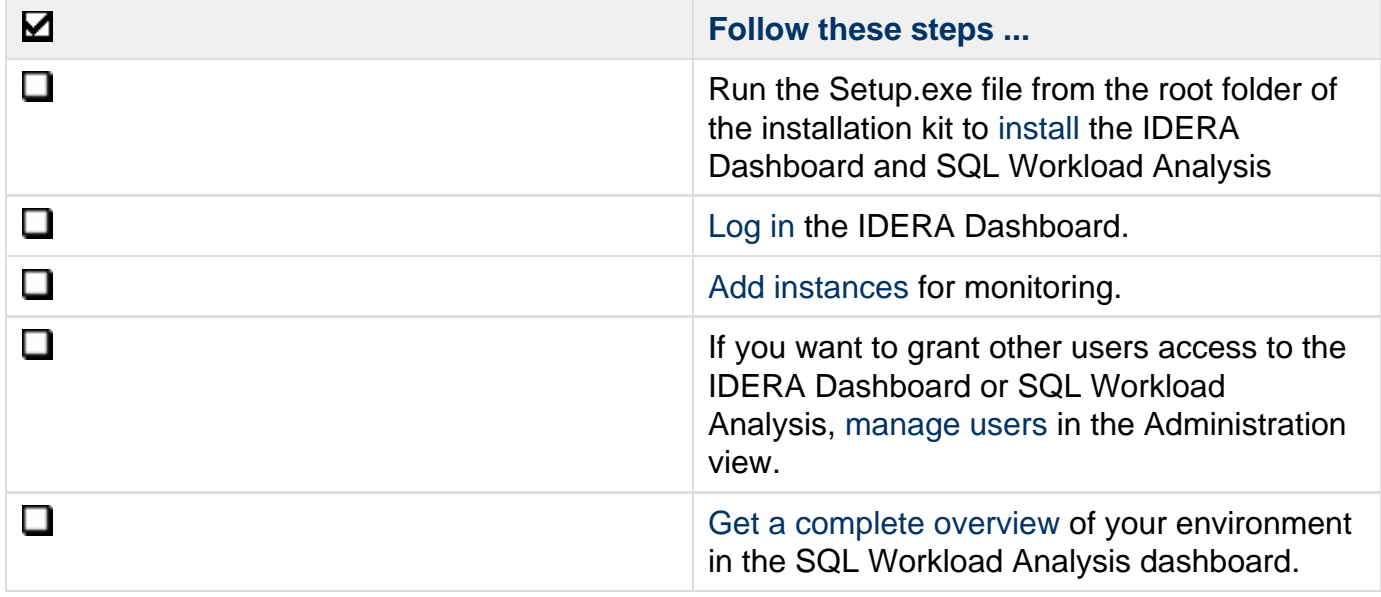

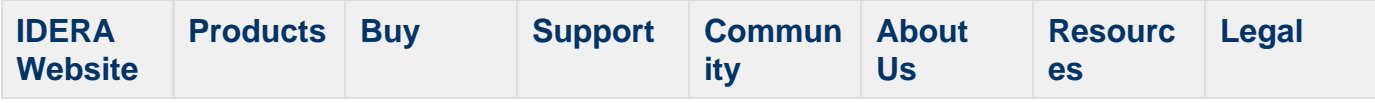

## <span id="page-21-0"></span>**Installation and deployment**

You can install and deploy SQL BI Manager in any environment size. SQL BI Manager integrates seamlessly with the [IDERA Dashboard](http://wiki.idera.com/x/WADqAw), a common technology framework designed to support multiple IDERA products.

- Learn about the [product components and architecture.](http://wiki.idera.com/x/JgDqAw)
- Review the [hardware,](http://wiki.idera.com/x/KADqAw) [software,](http://wiki.idera.com/x/KgDqAw) and [permissions](http://wiki.idera.com/x/LADqAw) requirements.
- View [installation instructions](http://wiki.idera.com/x/MADqAw) for the IDERA Dashboard and SQL BI Manager.

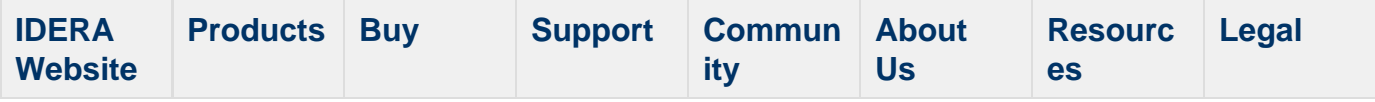

#### <span id="page-22-0"></span>**IDERA Dashboard product components and architecture**

The IDERA Dashboard provides web and back end services, shared across multiple IDERA products. To learn more about what the IDERA Dashboard is and how it works, see [the IDERA](http://wiki.idera.com/x/WADqAw) [Dashboard.](http://wiki.idera.com/x/WADqAw)

The IDERA Dashboard consists of the following components:

- Web Application Service
- Core Service
- Core Repository

#### **Web Application Service**

The Web Application Service is a Windows service that wraps Apache Tomcat server. The Web Application Service serves up dashboard (IDERA Dashboard) and SQL BI views and widgets that are displayed in the web console. The Web Application Service requires two ports:

- Standard HTTP port (by default 9290)
- SSL port (9291)

#### **Core Service**

The Core Service is a C# (.NET 4.0 Framework) based Windows service that hosts dashboard and SQL BI REST APIs that are used by the Web Application Service to configure and retrieve data. In addition, the Core Service handles product registration, security, configuration, product data, and event aggregation.

The Core Service uses two ports, one for REST API and the other for .NET remoting:

- Core Service REST API port (by default 9292)
- .NET remoting port (by default 9293)

#### **Core Repository**

The Core Repository is a database where all dashboard's configuration and aggregated data is stored. The Core Repository database is hosted on a SQL Server instance and is accessed by the Core Service to retrieve data.

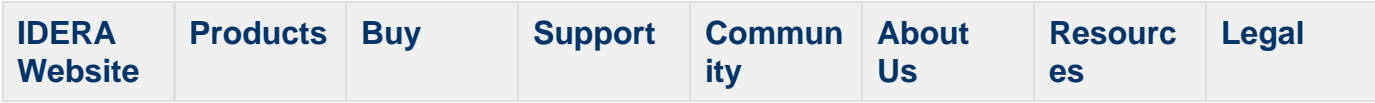

## <span id="page-23-0"></span>**SQL Workload Analysis product components and architecture**

SQL Workload Analysis consist of a light, unobtrusive architecture that easily runs in your SQL Server environment with minimal configuration. All components run outside and separate from SQL Server processes.

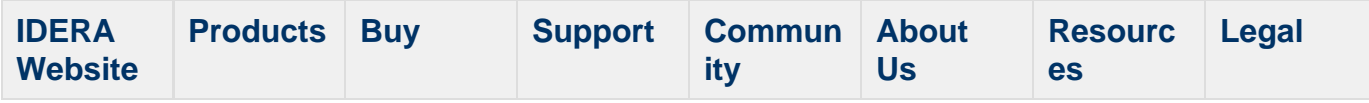

#### <span id="page-24-0"></span>**Hardware requirements**

**Hardware sizing guidelines**

The following guidelines provide an estimation of the hardware resources required to deploy SQL Workload Analysis depending on the number of servers you want to monitor.

#### **Installs under 15 monitored instances**

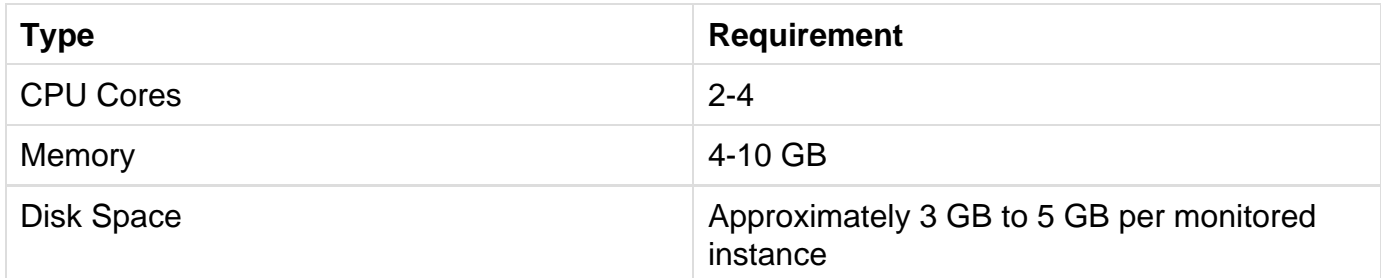

#### **Installs 15-45 monitored instances**

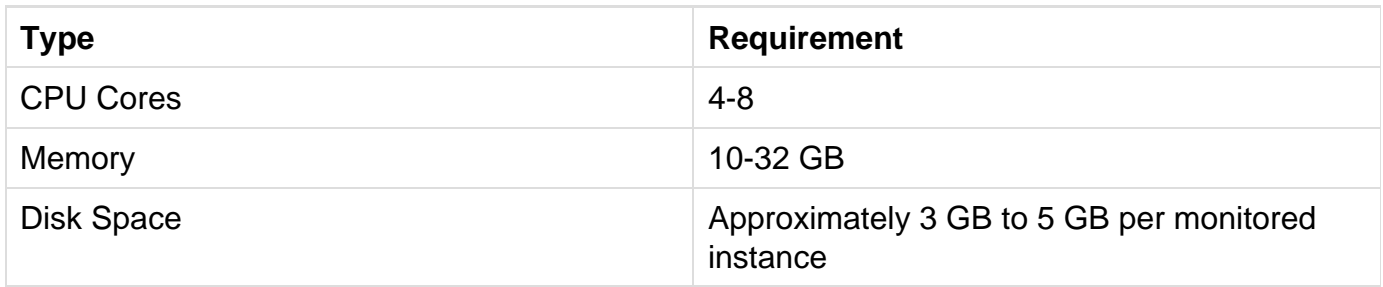

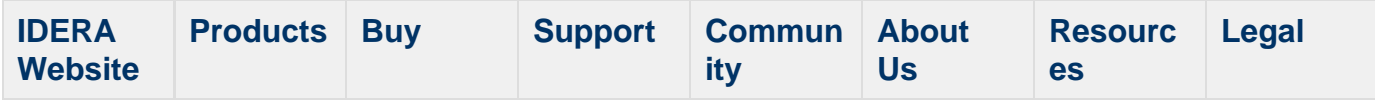

#### <span id="page-25-0"></span>**Software requirements**

#### **IDERA Dashboard services requirements**

You need to comply with the following requirements to install the IDERA Dashboard services:

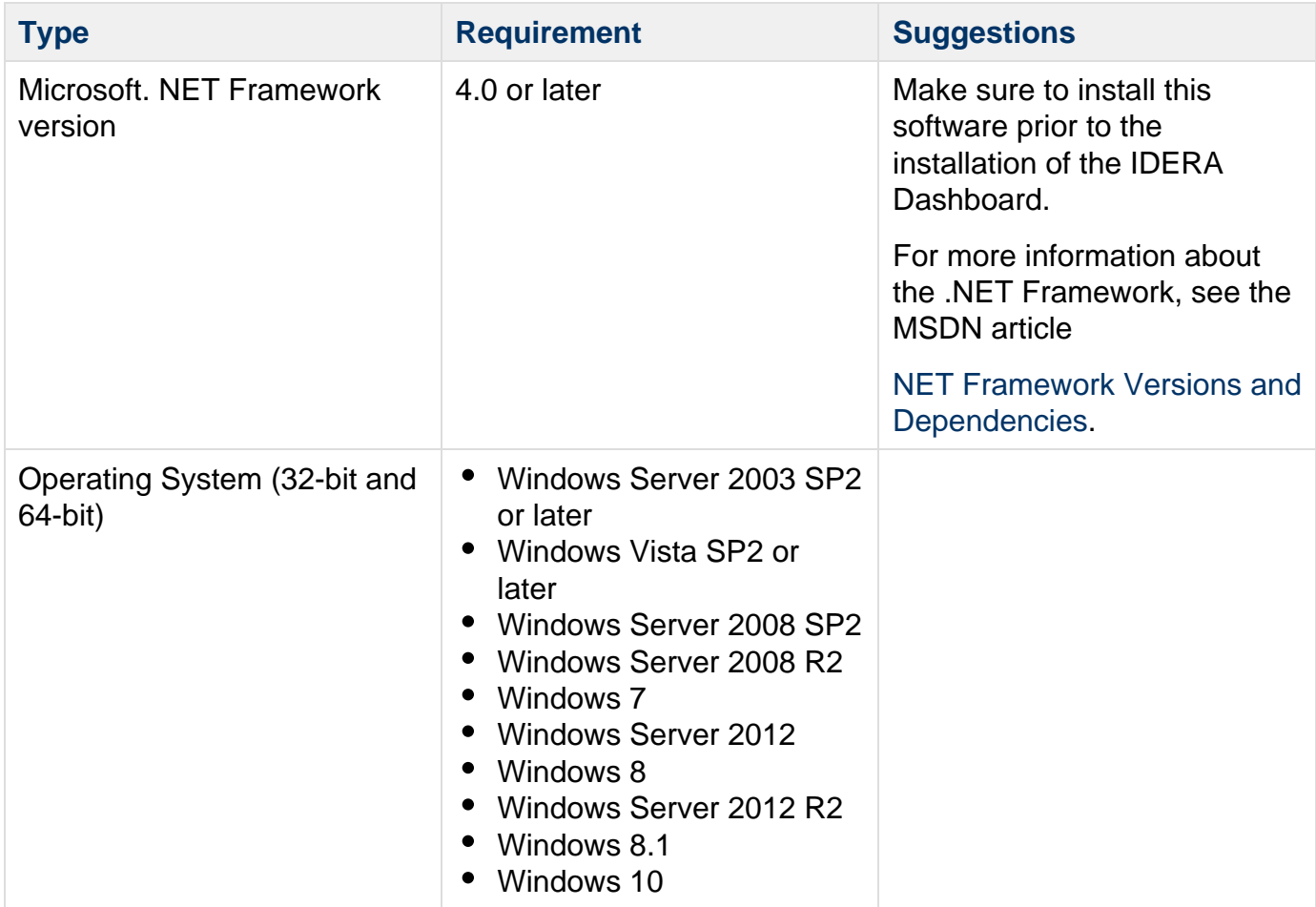

#### **IDERA Dashboard repository requirements**

The IDERA Dashboard supports any of the following versions for hosting its repositories:

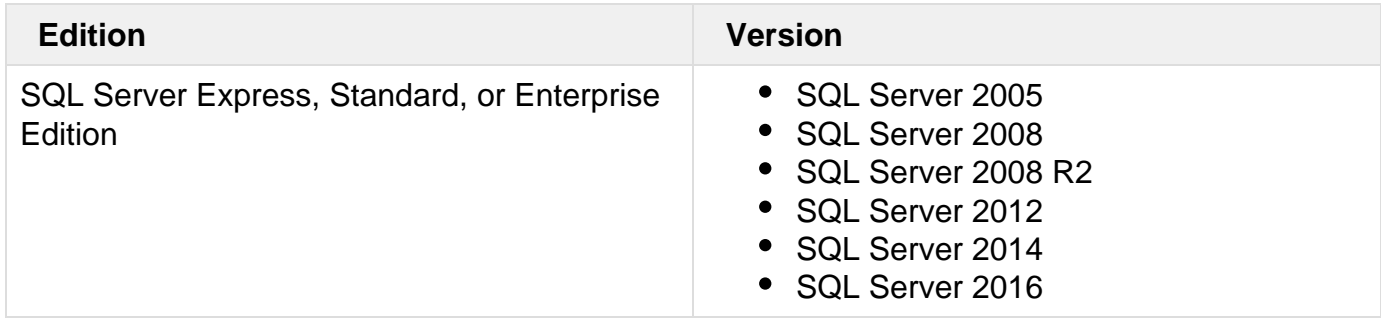

#### **Monitored SQL Workload Analysis instances requirements**

All SQL Server instances that you want to monitor should comply with the following requirements:

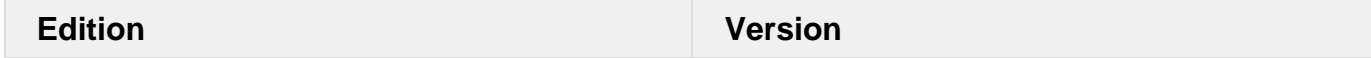

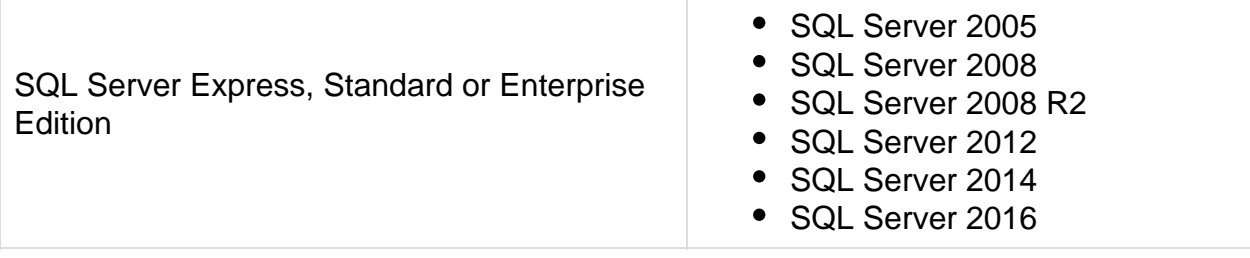

Т

#### **Browser requirements**

The IDERA Dashboard and SQL Workload Analysis' web consoles are compatible with the following browsers:

- Internet Explorer 10.x+
- Google Chrome
- Mozilla Firefox

#### **Port requirements**

- Web Application Service: **9290** (Standard HTTP port) and **9291** (SSL port)
- Core Service: **9292** (REST API port) and **9293** (.NET remoting port)
- Idera Framework: **20700** (Tomcat GUI port) and **20705** (ActiveMQ port)
- Idera PMDB: **20701** (PostgreSQL port)

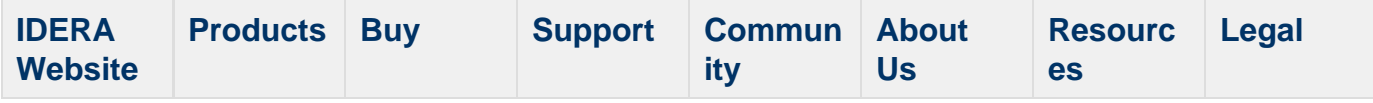

#### <span id="page-27-0"></span>**Required accounts and permissions**

SQL Workload Analysis uses the same types of authentication available in the SQL Server security model. When specifying account credentials for SQL Workload Analysis, you can use Windows Authentication or SQL Server Authentication.

When considering which authentication to use, keep in mind that SQL Server Authentication is required when no domain trust exists between the SQL Workload Analysis computer and the computers hosting the monitored SQL Server instances. For example, if the monitored SQL Server instances are located in an untrusted domain or behind a firewall, you must use SQL Server Authentication to successfully deploy SQL Workload Analysis. In this case, you must use the 'sa' account or a SQL Server login that has System Administrator permissions.

For more information about these authentication types and the SQL Server security model, see the Microsoft document, [Authentication in SQL Server](https://msdn.microsoft.com/en-us/library/bb669066.aspx/css). SQL Workload Analysis makes SQL Server performance tuning easy.

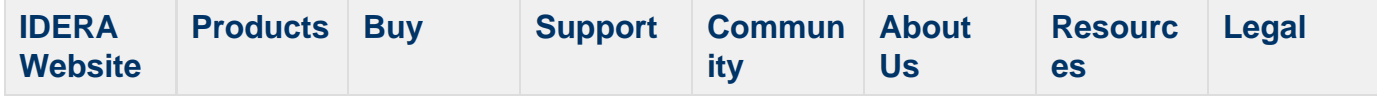

#### <span id="page-28-0"></span>**Installation instructions**

This procedure guides you through a typical install of SQL Workload Analysis integrated with the IDERA Dashboard.

- The SQL Workload Analysis installation kit provides users with a unified installer for both products: IDERA Dashboard and SQLWA.
- IDERA recommends running the unified installer. See [Install the IDERA Dashboard and](http://wiki.idera.com/x/MADqAw) [SQL Workload Analysis](http://wiki.idera.com/x/MADqAw) for detailed instructions.
- ⊙

## **Installation prerequisites**

- The user must have a local administrator account.
- Microsoft .NET Framework 4.0 or later must be installed prior to beginning installation.

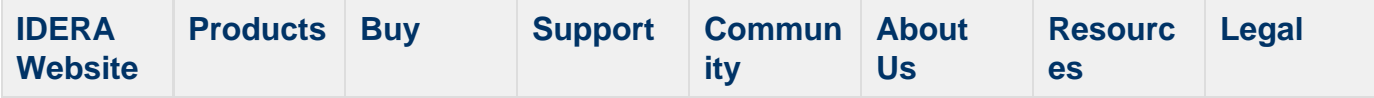

#### <span id="page-29-0"></span>**Install the IDERA Dashboard & SQL Workload Analysis**

This procedure guides you through the installation of the IDERA Dashboard and SQL Workload Analysis 1.5.

#### **Start your IDERA SQL Workload Analysis installation**

You can install the IDERA Dashboard and SQL Workload Analysis 1.5 on any computer that meets or exceeds the product requirements.

#### **To start installing the IDERA Dashboard and SQL Workload Analysis:**

- 1. Log on with an administrator account to the computer on which you want to install SQL Workload Analysis.
- 2. Run Setup.exe in the root of the installation kit.
- 3. Click **Next** on the **Welcome** window of the setup program.
- 4. Review the license agreement. To accept this license agreement, click **I accept the terms and conditions of this License Agreement**, and then click **Next**.

#### **Select Products to install**

By default both products (IDERA Dashboard & SQL Workload Analysis) are selected to be installed.You can choose to install only the IDERA Dashboard or only SQL Workload Analysis.

#### **Select a registration option to install your IDERA Dashboard**

You can select to install or upgrade your IDERA Dashboard on your local machine or on a remote server. If you have previously installed the IDERA Dashboard, provide the URL and the administrator credentials. Then click **Next**.

#### **Select an installation location and type a display name for your instance**

You can use the default install location or specify a different path. For your first install, we recommend using the default location. On the Display Name text box, type a unique name for your SQLWA instance. The display name helps you to distinguish different instances of the same product. Click **Next** to continue with the installation.

#### **Select a Windows user account to use for the service account**

SQL Workload Analysis uses the service account to communicate with the monitored SQL Server. The IDERA Dashboard uses this account to connect, discover, and gather configuration information from SQL Servers in your environment. The installer grants the "Log on as a Service" right to the account that you specify. You can also choose to use different Windows credentials for each of the products.

#### **To specify a service account:**

- 1. On the Service Account window, type appropriate credentials in the provided fields under which the services run.
- 2. Click **Next**. SQL Workload Analysis verifies the connection before continuing.

#### **Select service ports to use for the IDERA Dashboard**

The IDERA Dashboard uses ports **9094, 9290**, **9291**, and **9292** for the web application and

dashboard services respectively. However, you can specify different service ports.

#### **To specify a service port:**

- 1. On the Service Ports window, specify the ports you want the web application and dashboard services to use.
- 2. Verify that the Firewall allows TCP (Transmission Control Protocol) traffic through your specified ports.
- 3. Click **Next**.

#### **Select a SQL Server instance to use for the IDERA Dashboard Repository database**

The IDERA Dashboard Repository database is where the collected data, alert information, and alert configuration settings are stored.

#### **To specify the SQL Server instance to install the Repository database on:**

- 1. On the Repository Database screen, specify the host SQL Server instance you want to use for the IDERA Dashboard Repository database.
- 2. Type the name for the IDERA Dashboard Repository database.
- 3. If your SQL Server environment uses SQL Server Authentication, select the respective check box and click **Change** to enter SQL Server credentials. By default, the IDERA Dashboard uses your Windows credentials when connecting to the Repository database.

If you use Microsoft SQL Server Authentication, a new window displays where you can type the respective SQL Server login and password.

4. Click **Next**.

### **Complete the install**

The setup will grant the provided accounts access to SQL Workload Analysis and the IDERA Dashboard. The user that installs the IDERA Dashboard has access to this application by default as a Dashboard Administrator. You can choose whether you want other users to have access to the IDERA Dashboard in the Administration view.

- 1. Select if you want to create a program group in the Start menu, create a Desktop icon, and create a quicklaunch icon.
- 2. Click **Install** to indicate that you are ready to complete your installation with the configurations you specified. If you want to review or change any of your settings, click **Bac k.**
- 3. Click **Finish** to exit the IDERA Dashboard Setup Wizard.

To access the IDERA Dashboard and the SQL Workload Analysis web console, see [Log in the](http://wiki.idera.com/x/OgDqAw) [IDERA Dashboard and web console](http://wiki.idera.com/x/OgDqAw).

⊕

# **Uninstalling the IDERA Dashboard**

If you wish to uninstall the IDERA Dashboard, make sure to unregister all products by clicking the **Manage Products** link of the Products widget in the Administration view. For additional information, see [Managing products in the IDERA Dashboard](http://wiki.idera.com/x/XADqAw).

L

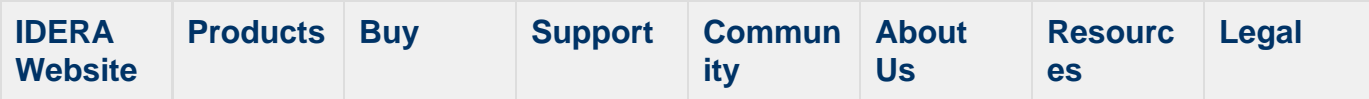

### <span id="page-32-0"></span>**Copy of Hardware sizing guidelines**

**Hardware sizing guidelines**

The following guidelines provide an estimation of the hardware resources required to deploy SQL Workload Analysis depending on the number of servers you want to monitor.

#### **Installs under 15 monitored instances**

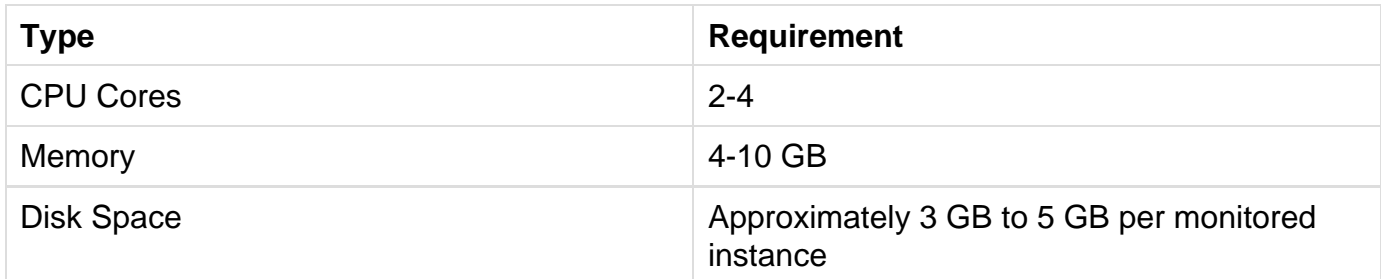

#### **Installs 15-45 monitored instances**

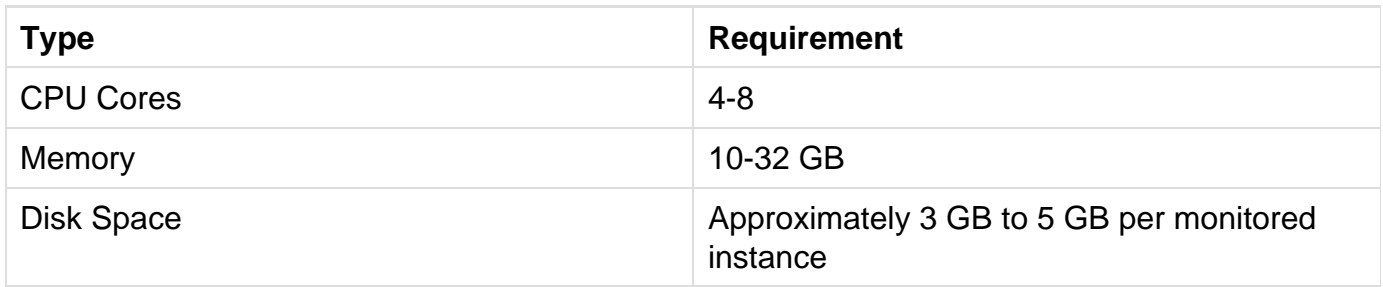

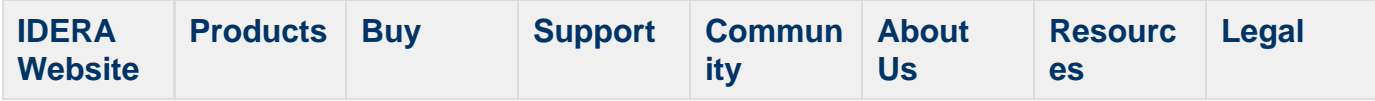

## <span id="page-33-0"></span>**Copy Software requirements**

#### **IDERA Dashboard services requirements**

You need to comply with the following requirements to install the IDERA Dashboard services:

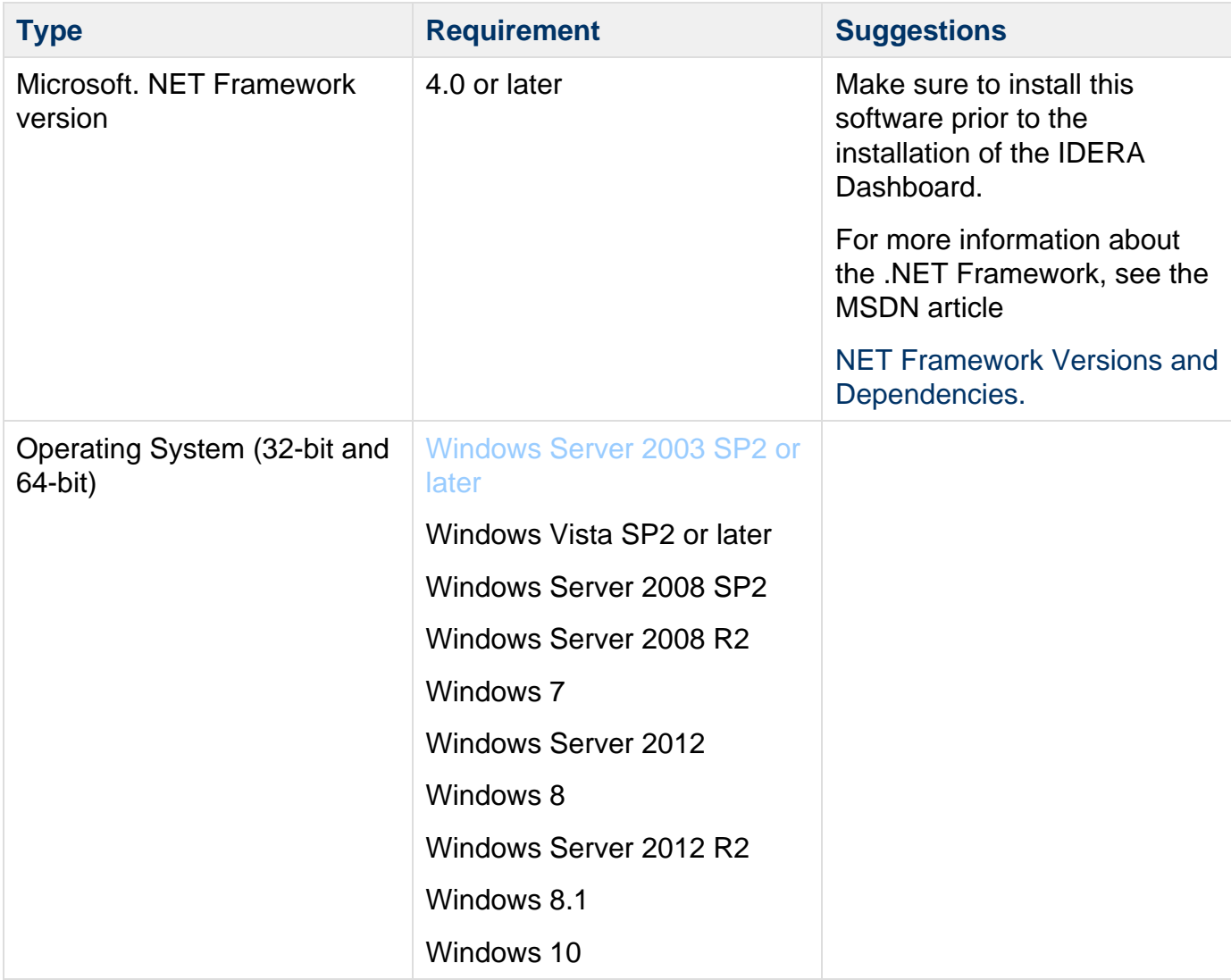

**IDERA Dashboard repository requirements**

The IDERA Dashboard supports any of the following versions for hosting its repositories:

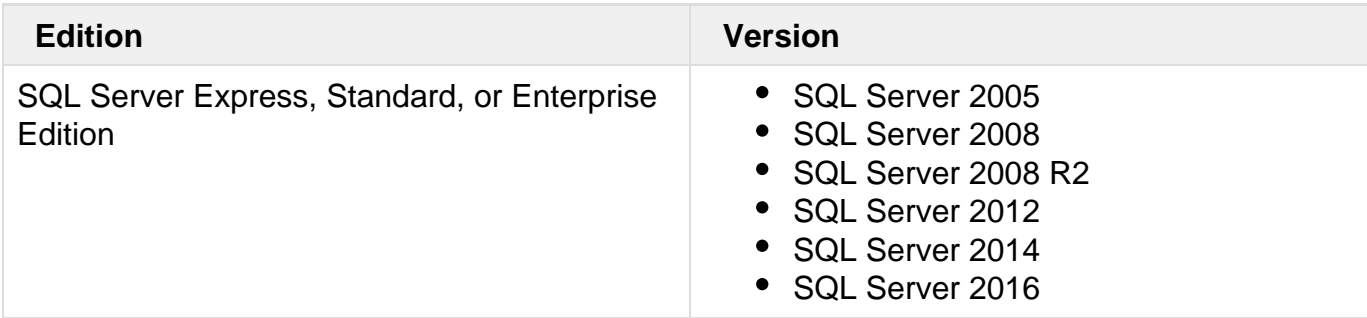

**Monitored SQL Workload Analysis instances requirements**

All SQL Server instances that you want to monitor should comply with the following requirements:

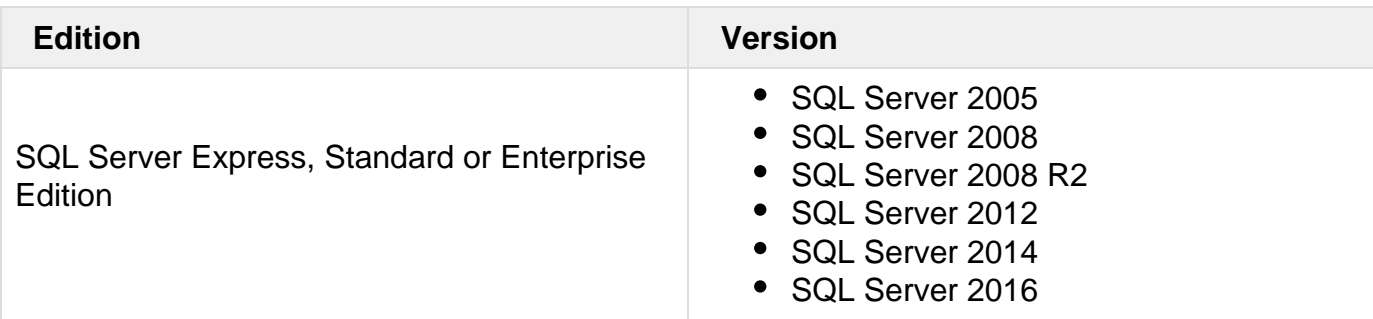

#### **Browser requirements**

The IDERA Dashboard and SQL Workload Analysis' web consoles are compatible with the following browsers:

- Internet Explorer 10.x+
- Google Chrome
- Mozilla Firefox

#### **Port requirements**

- Web Application Service: **9290** (Standard HTTP port) and **9291** (SSL port)
- Core Service: **9292** (REST API port) and **9293** (.NET remoting port)
- Idera Framework: **20700** (Tomcat GUI port) and **20705** (ActiveMQ port)
- Idera PMDB: **20701** (PostgreSQL port)

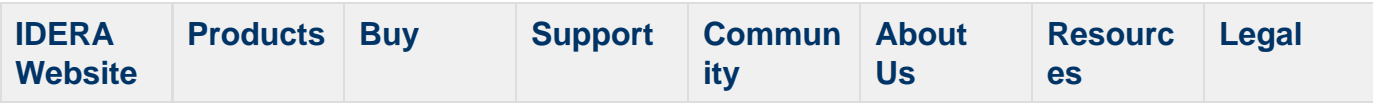

## <span id="page-35-0"></span>**Log in to the IDERA Dashboard**

Once you have installed and configured your IDERA Dashboard and SQL Workload Analysis deployments, you can log in to the web console by doing the following:

- 1. Open your selected Browser. Make sure it is compatible with the IDERA Dashboard [consol](http://wiki.idera.com/x/KgDqAw) [e requirements](http://wiki.idera.com/x/KgDqAw).
- 2. Type the IDERA Dashboard product URL: **http://<machinename>:<port>** where **<machin ename>** is the name of your host or machine, and **<port>** is the port specified during installation. The default URL is **http://<localhost>:9290** or **http://<machinename>:9290**.
- 3. When the IDERA Dashboard web console launches on your browser, use your Windows user account **<domain\user>** with the respective password to log in to the product.

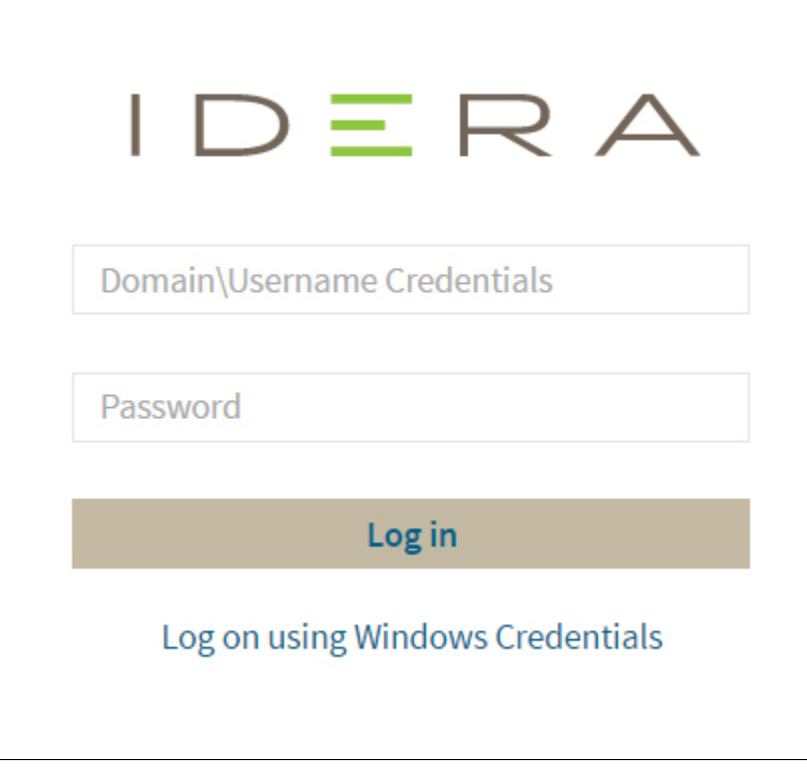

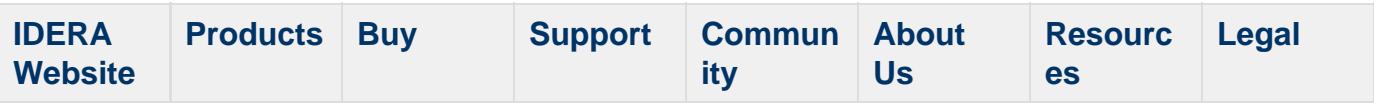
## **The SQL Workload Analysis Dashboard**

All the information displayed in the SWA Home tab is measured in seconds.

The left column displays a list of the monitored instances, allowing you to identify their status using specific icons for each possible status. Below is a description of each status:

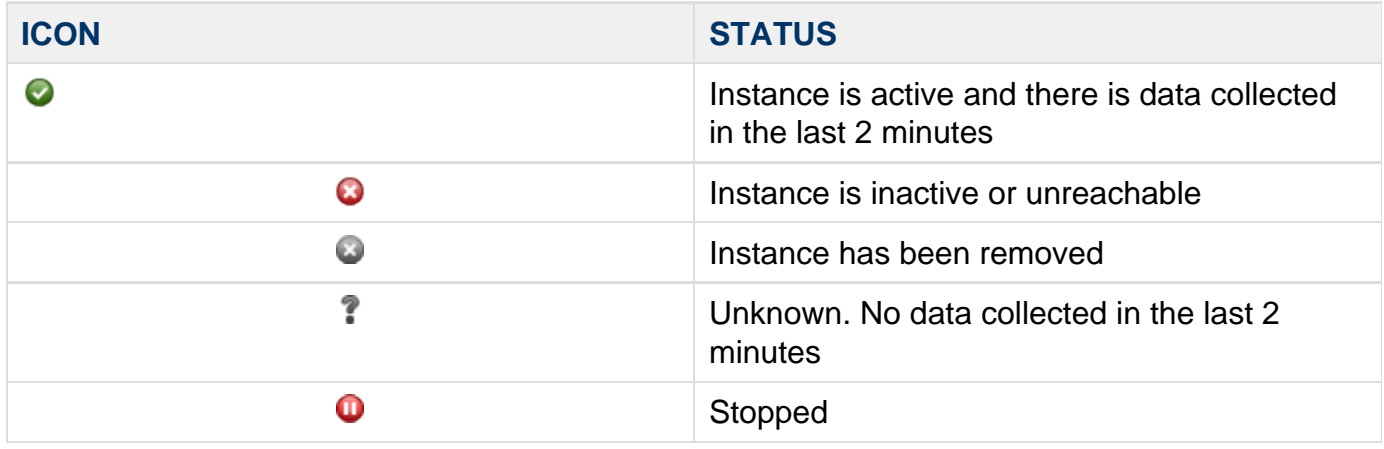

Select a time frame from the available options (15 minutes, 1 hour, 4 hours, 1 day, 5 days, and 4 weeks) to retrieve the information.

◯ You can launch the SQLDM Web console for instances that are also registered in SQLDM by clicking the SQLDM icon

The dashboard displays the following information:

## **Total in DB Highlights**

The Total in DB Highlights measures the following metrics:

- Using CPU
- Log Wait
- OS Wait
- Internal Wait

You can also drill-down to each of these metrics to obtain more detailed information.

### **Total in DB Trending**

Displays information measured in seconds about Internal Wait, Log Wait, Lock Wait, Temdb I/O Wait, OS Wait, Using CPU, I/O Wait, Network I/O Wait, Remote Wait, and CLR Wait.

### **Top Databases**

Displays the list of databases that have been more frequently used or accessed. The list includes numeric and graphic information on the time spent executing queries and updates on each of the databases in the list.

## **Page Faults/sec**

Displays the number of page faults per second as seen by the SQL Server process as well as the server machine instance corresponding to the specific monitored instance.

#### **Top SQL Statements**

Displays a list of the most frequently executed SQL statements, including queries and updates that have been performed on a specific monitored instance and/or a specific database.

### **Top Logins**

Provides a list of logins executed in the monitored instances. The list also defines the type of user, the total workload in the DB (measured in seconds), and the number of executions.

#### **Top Machines**

Displays a list of client machine instances that frequently connect to a specific monitored instance and/or a specific database.

### **Top Programs**

Provides a list of client application programs that most frequently connect to a specific monitored instance and/or a specific database.

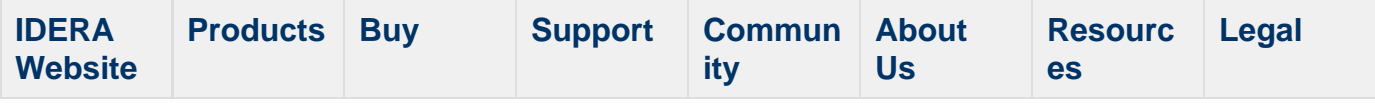

# **Administering SQL Workload Analysis**

The Administration tab of SQL Workload Analysis allows you to add new instances for monitoring, manage the registered instances, and manage the license information.

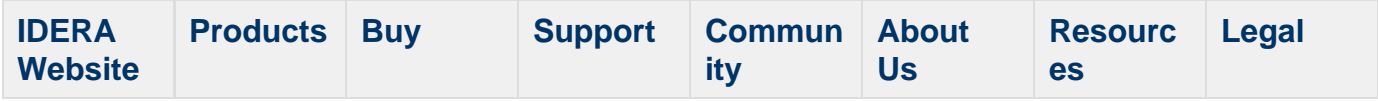

## **Register Instances for monitoring**

In order to monitor an instance with SQL Workload Analysis, you need to register it with SQL Workload Analysis. This section helps you register one or more instances with SQL Workload Analysis.

**Access the Add Instance Wizard**

You can access the **Add Instance** wizard from the **Add SQL Server Instance** option in the Administration tab.

#### **To add an Instance follow these steps:**

**1. Instances**

The **Instances** tab displays a list of the instances currently monitored by SQL Workload Analysis.

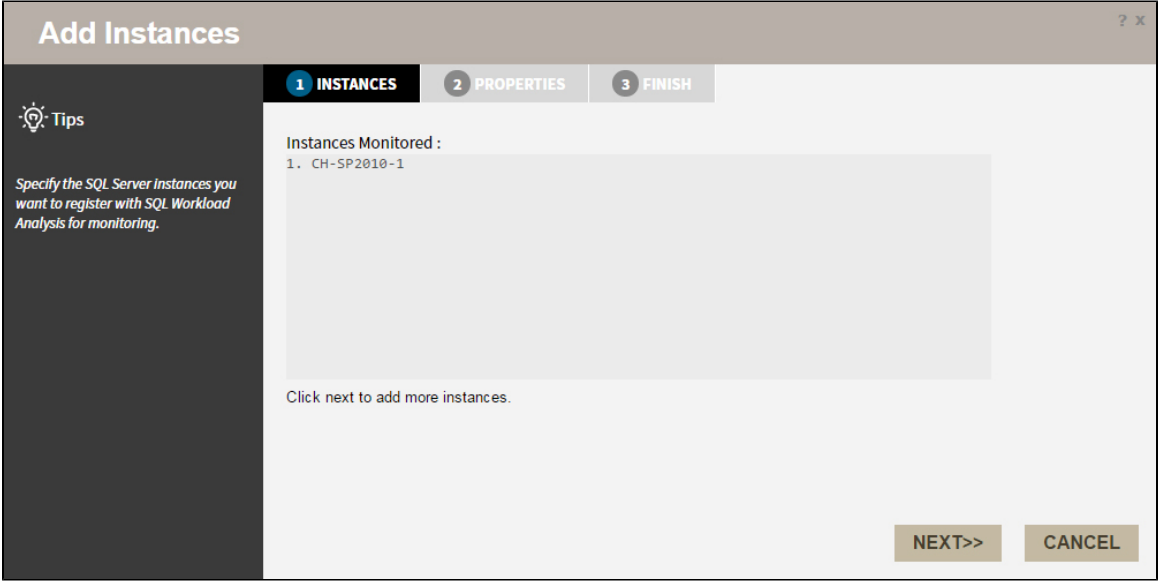

Click **NEXT** to add a new instance for monitoring.

**2. Specify the Instance name and the connection credentials**

Enter the **Instance name** or choose an instance from the list of instances already registered in the IDERA Dashboard. Choose if you want to use **SQL Server Authentication** or **Windo ws Authentication** from the **Account Type** list.

If you choose SQL Server Authentication, select **Enable OS Statistics Collection** to retrieve OS Statistics information, type the user name and password. If you choose to use **Windows Authentication** , type the respective user name, password, and domain name.

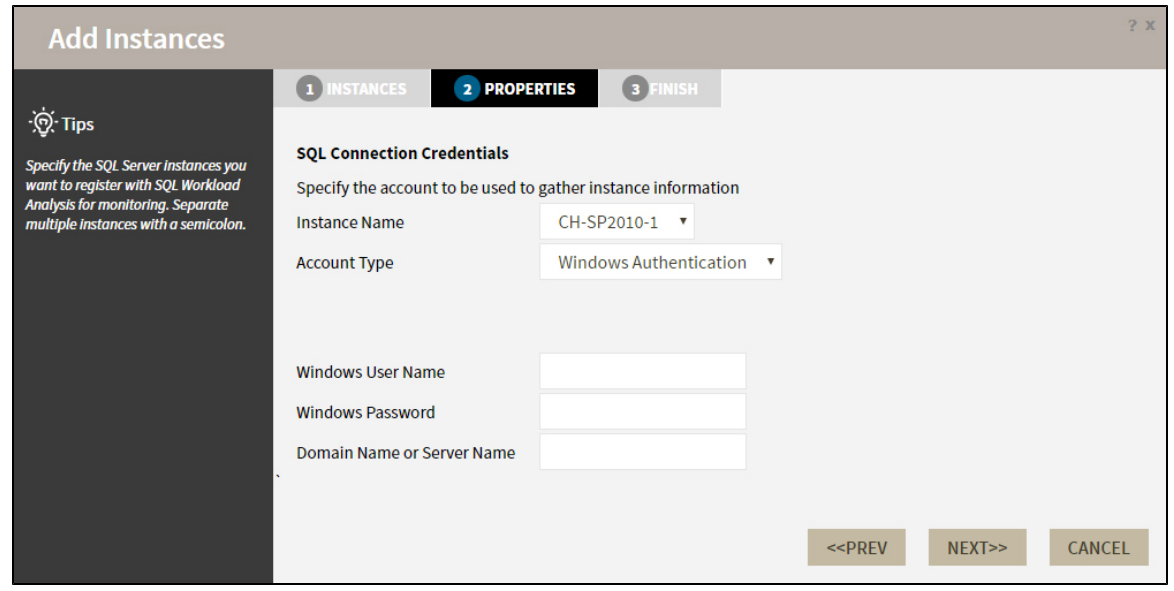

◯ For more information on the minimum required permissions, see [Required accounts and](http://wiki.idera.com/x/LADqAw) [permissions.](http://wiki.idera.com/x/LADqAw)

#### **3. Finish**

On this section, you can review your Instance Registration Details such as: Instance Name, Account Type, and User Name.

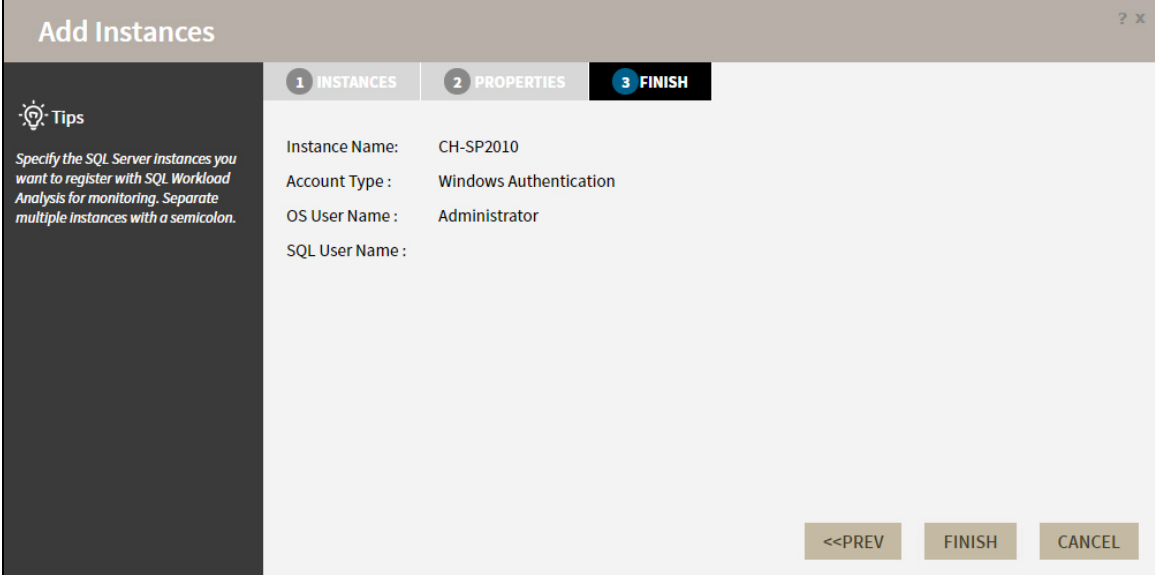

To change registration details you can click **PREV** to go back to previous screens until you find the one you need to modify.

After you review your registration details click **FINISH.**

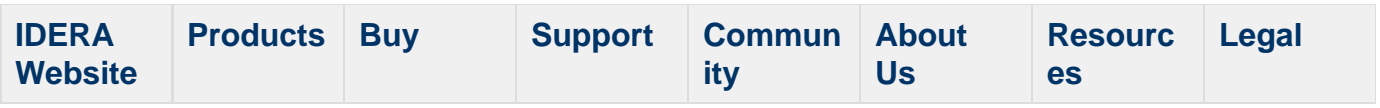

## **Manage registered Instances**

You can manage the instances registered and monitored by SQL Workload Analysis from the **Ma nage SQL Server Instances** option in the **Administration** tab.

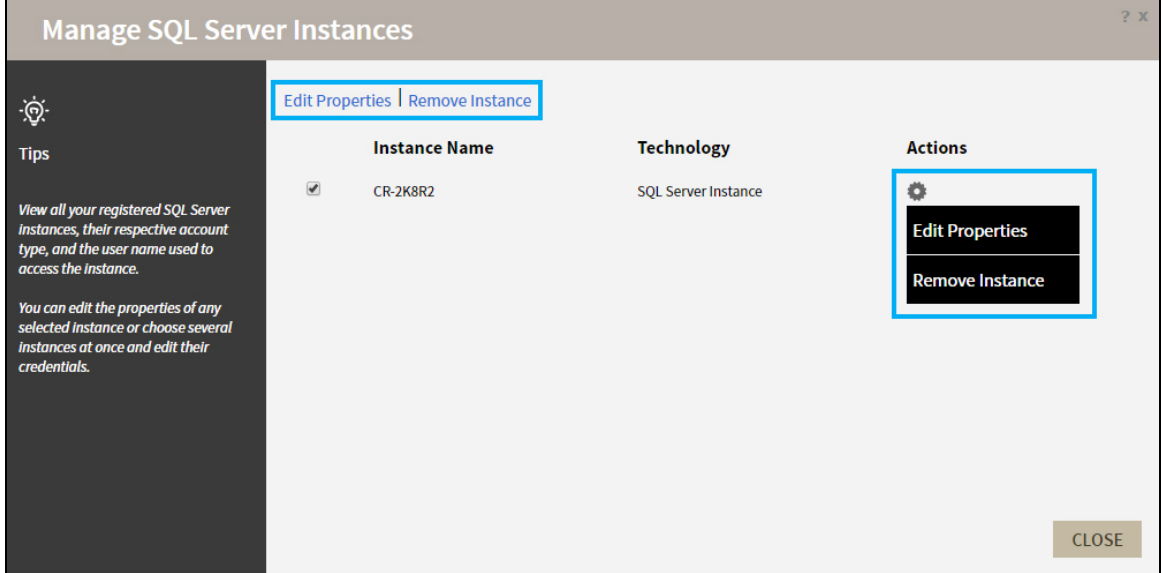

The options available are:

#### **Edit Properties**

Allows you to modify the account credentials of a registered instance.

#### **Remove Instance**

Allows you to remove an instance from the list of instances monitored by SQL Workload Analysis.

To perform an action, select the instance and click the action you want to perform from the options above the list. You can also click the icon to select the action.

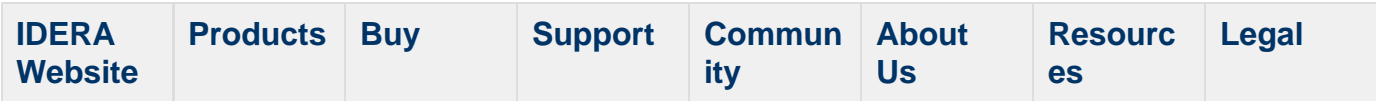

## **Manage License**

You can view and modify the License information by clicking the **Manage License** option in the **Administration** tab.

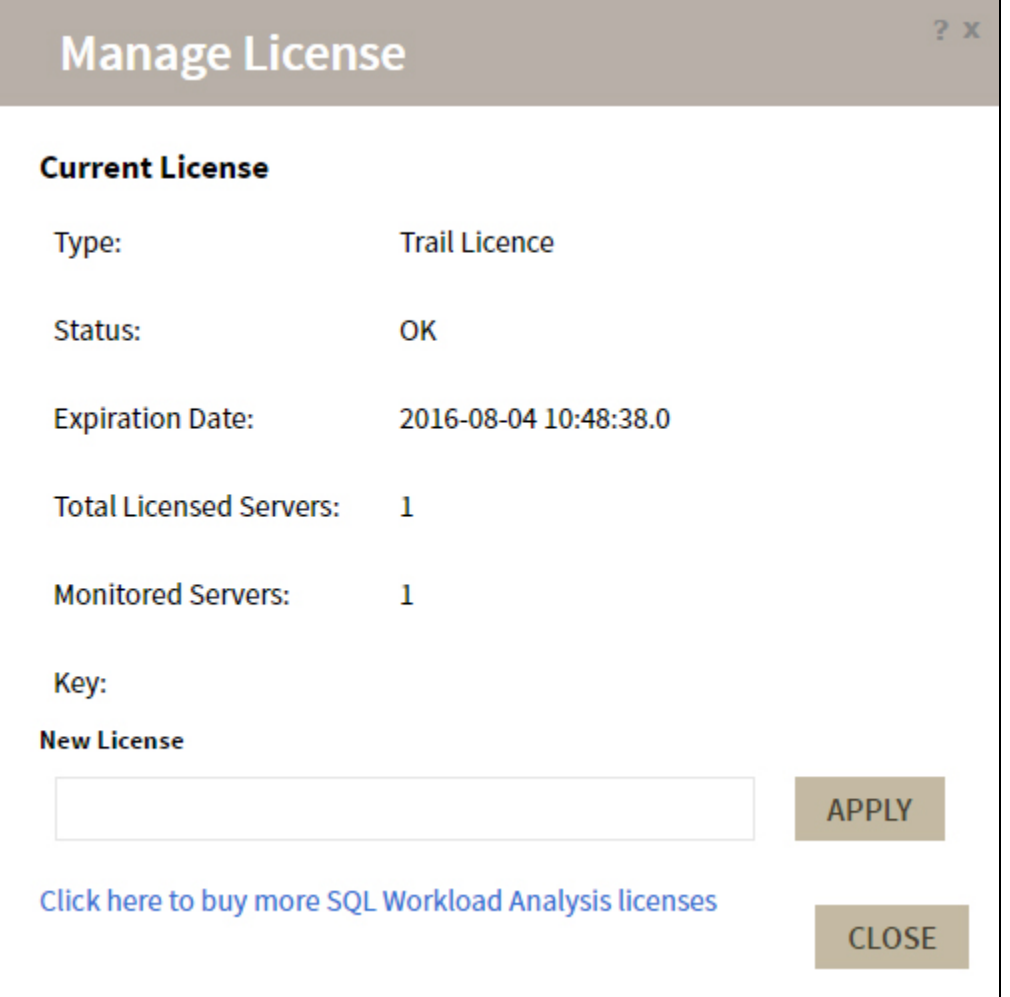

Modify the License key by typing a New License Key or go to the IDERA online store to purchase a new License.

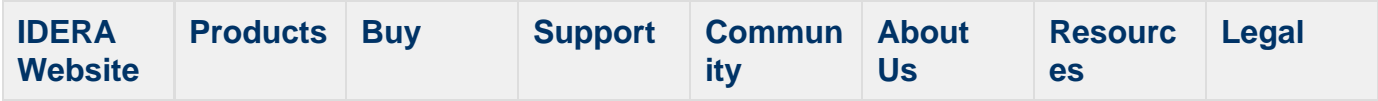

## **The IDERA Dashboard**

**What is the IDERA Dashboard?**

The IDERA Dashboard is a common technology framework designed to support the entire IDERA product suite. The IDERA Dashboard allows users to get an overview of the status of their SQL Servers and hosted databases in a consolidated view while providing users the means to drill into individual product dashboards for details.

To access the IDERA Dashboard, select **IDERA Dashboard** from the drop-down menu, next to the IDERA logo.

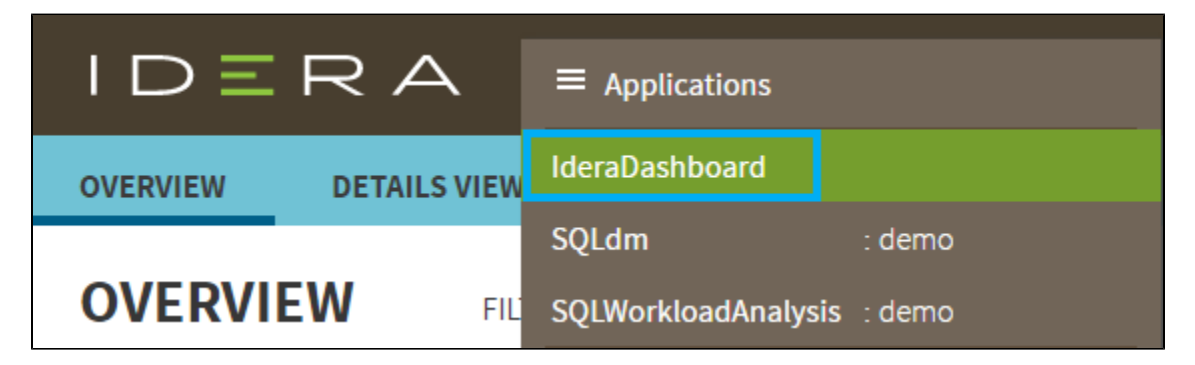

The IDERA Dashboard is comprised of the following tabs:

- Overview
- Details view
- Alerts view
- Administration

**What actions can be performed in the Overview tab of the IDERA Dashboard?**

In the IDERA Dashboard users can glance at their registered products overall status through the **Overview** tab. This tab contains product widgets of all the products registered with the IDERA Dashboard. By default, the **Overview** tab displays the **Overall Status** widget.

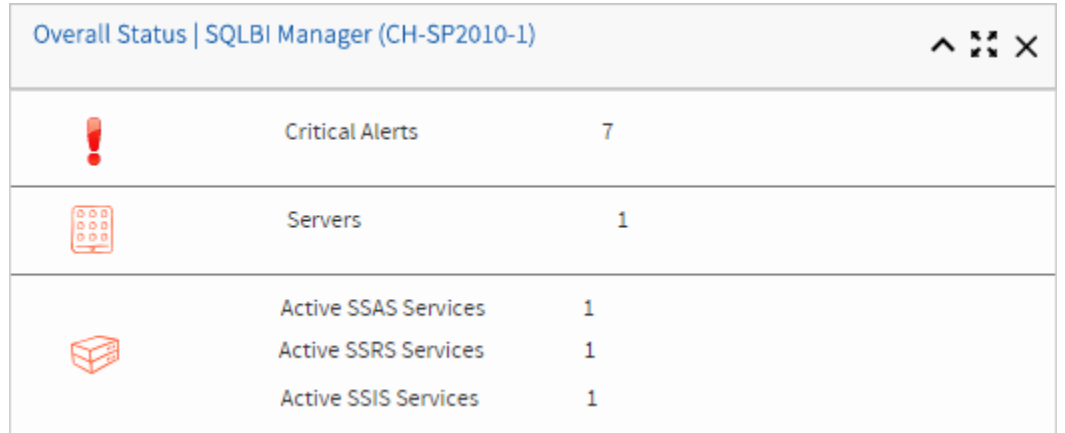

From the **Overall Status** widget you can perform the following actions:

• Click to access the **Alerts** tab of SQL BI Manager.

- Click to access the SQL BI Manager Dashboard and its **Side by Side Server Performance** window.
- Click  $\bigcirc$  to access the SQL BI Manager Dashboard.

Click  $\sim$  to expand or collapse a widget. You can also view a widget in full size by clicking  $\mathcal{L}$  or remove it by clicking  $\mathsf{X}$ .

0

# **Customize the Overview tab**

You can customize this view in the **Customize DBA Dashboard** option of the **Administra tion** tab. [Click here](http://wiki.idera.com/x/YgDqAw) to learn more.

**What actions can be performed in the Details view of the IDERA Dashboard?**

In the IDERA Dashboard users can select specific metrics to display in the **Details** view tab. This tab contains product widgets of all the products registered with the IDERA Dashboard.

Click  $\sim$  to expand or collapse a widget. You can also view a widget in full size by clicking  $\mathcal{L}$  or remove it by clicking  $\mathsf{X}$ .

0

# **Customize the Details view tab**

You can customize this view in the **Customize DBA Dashboard** option of the **Administra tion** tab. [Click here](http://wiki.idera.com/x/YgDqAw) to learn more.

**What actions can be performed in the Alerts view of the IDERA Dashboard?** 

In the IDERA Dashboard users can access information on all registered products current alerts and filter them based on:

- Product
- Category
- Severity
- Metric
- $\bullet$  Tag

**What actions can be performed in the Administration view of the IDERA Dashboard?**

In the IDERA Dashboard, all products show a common **Administration** tab, granted the logged-in user has administrator privileges. Selecting this tab, displays the Administration view which hosts a range of sections for performing administration-related actions.

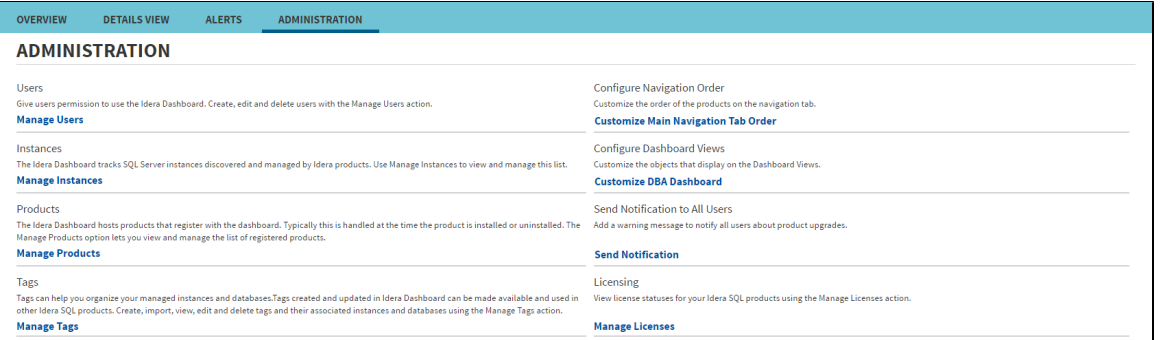

The **Administration** view of the IDERA Dashboard provides a central set of services related to specific actions such as:

- [Managing users](http://wiki.idera.com/x/WgDqAw)
- [Managing Products](http://wiki.idera.com/x/XADqAw)
- [Managing Instances](http://wiki.idera.com/x/XgDqAw)
- [Customizing Navigation Order](http://wiki.idera.com/x/YADqAw)
- [Dashboard Views](http://wiki.idera.com/x/YADqAw)
- [Managing Tags](http://wiki.idera.com/x/cwDqAw)
- [Notifications to all users](http://wiki.idera.com/x/dgDqAw)
- [Managing Licenses](http://wiki.idera.com/x/twDqAw)

For more information on each service and what configuration settings are available, visit each respective section.

You can also access these options from the **ADMIN** drop-down on the top right corner of the UI.

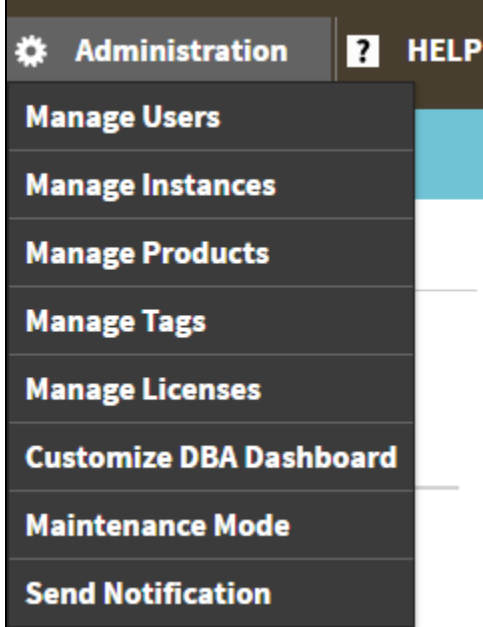

Click the **HELP** drop-down on the top right corner to access a list of useful support options, tools, information, and products.

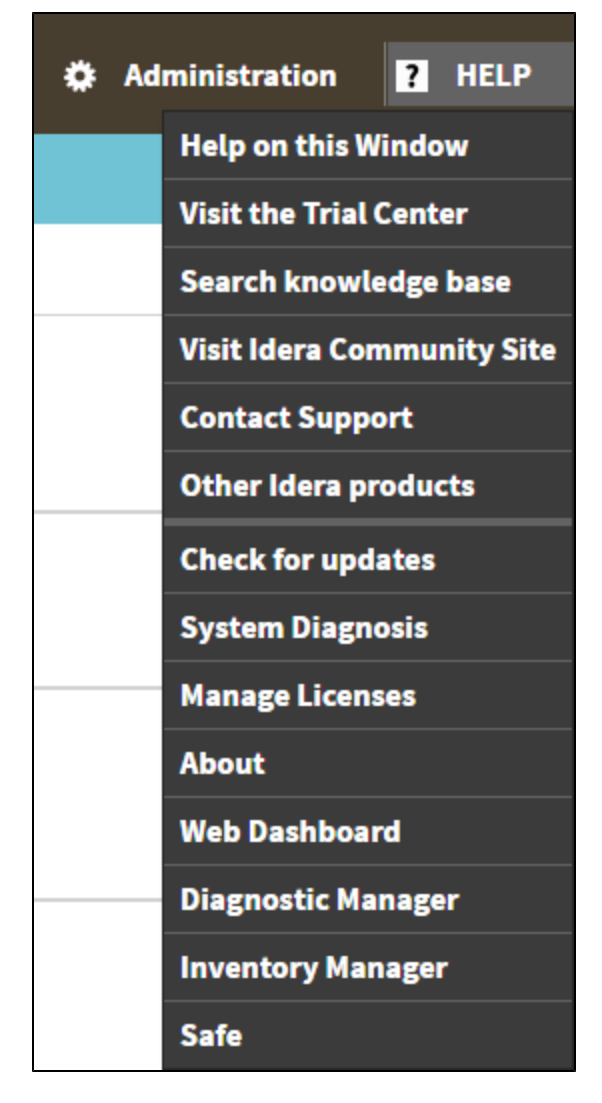

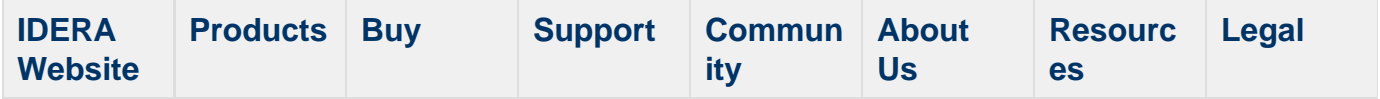

## **Managing users in the IDERA Dashboard**

The **Manage Users** option allows users to grant access to other team members or groups and manage their roles. Users with administrative privileges are divided in:

- Dashboard administrators capability to manage access to Dashboard functions as well as individual products' functions.
- Product administrators capability to grant access to individual products for which they have administrative rights.

To add new users, edit their details (name, subscription, or email address), or remove them, select **Manage Users** in the Administration view. In the **Manage Users** window you can perfor m the following actions:

**Add a user / group**

In the IDERA Dashboard access is granted to Windows users or groups. To add users follow these steps:

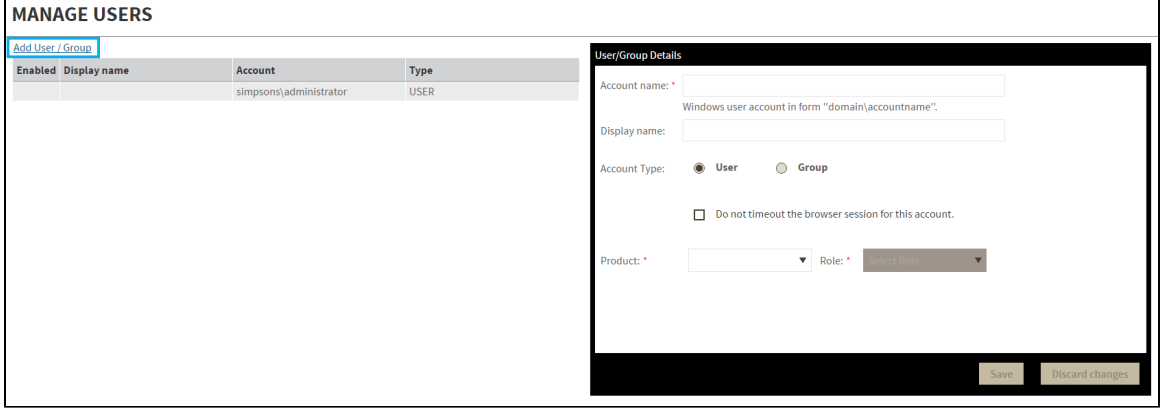

- 1. Click the **Add User / Group** option and the User/Group Details panel displays.
- 2. Type the Account name of the user you want to grant access to. You should enter a Windows user name in the following format: **<domain\user>**.
- 3. Enter a Display name.
- 4. Select User or Group in the Account Type field.
- 5. Select the **Do not timeout the browser session for this account** check box to stay logged in.
- 6. In the **Product** field, you can select to add a user to the IDERA Dashboard or SQL BI Manager.
- 7. In the **Role** field, you can assign a user the Dashboard Administrator or Dashboard guest role if you select the IDERA Dashboard in the **Product** field. If you select SQL BI Manager in the **Product** field, you can assign a user the Product Administrator, Product user, or Product guest role.
- 8. Click **SAVE**.

Provide the new user with the following URL: **http://<ServerName>:9290 or http://<localhost>:9290** to access the IDERA Dashboard.

### **Edit a user/group**

This option allows you to edit the account name and display name, disable the account, and add new permissions. To edit a user or group follow these steps:

- 1. Select one user / group from the list of users.
- 2. Change the necessary settings.
- 3. Click **SAVE**.

#### **Delete a user / group from the IDERA Dashboard**

To remove a user or group, select the User / group from the list and click the **DELETE** button. A confirmation dialog displays; click **YES** to remove or **NO** to cancel.

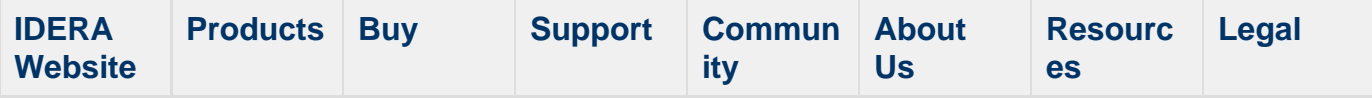

## **Managing products in the IDERA Dashboard**

The IDERA Dashboard hosts IDERA products that register with the Dashboard. Click the **Manag e Products** option in the Administration view to open the respective window.

In the **Manage Products** window you can perform the following actions on registered products:

**Edit a Product**

To edit a product, select it from the Products list. The Dashboard displays the settings for the selected product on the panel to the right. Make the necessary modifications and click **SAVE**.

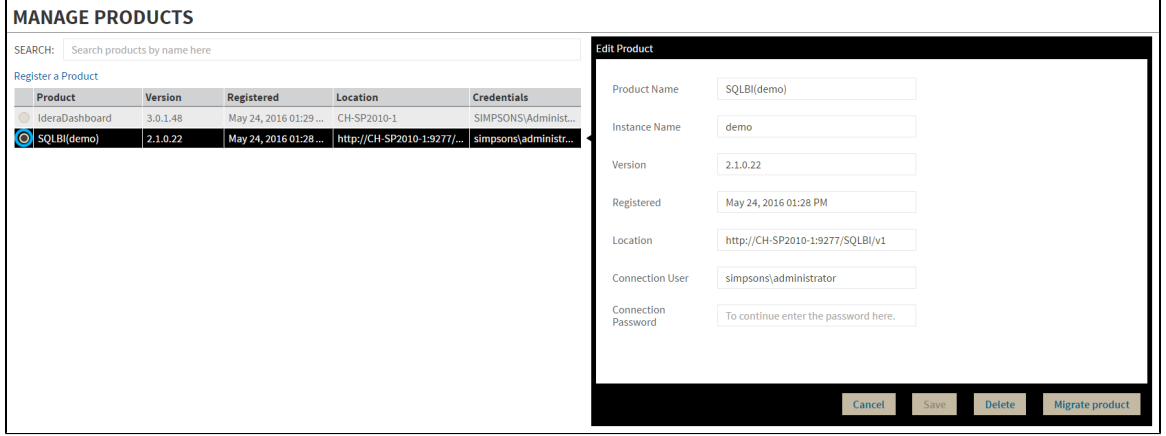

**Delete a Product**

To remove a product, select it from the Products list and click **Delete** on the panel to the right. A confirmation dialog displays; click **YES** to remove or **NO** to cancel.

**Migrate Product**

Allows you to migrate the registered product to a different IDERA Dashboard. Select the product from the Products list and click **Migrate product**.

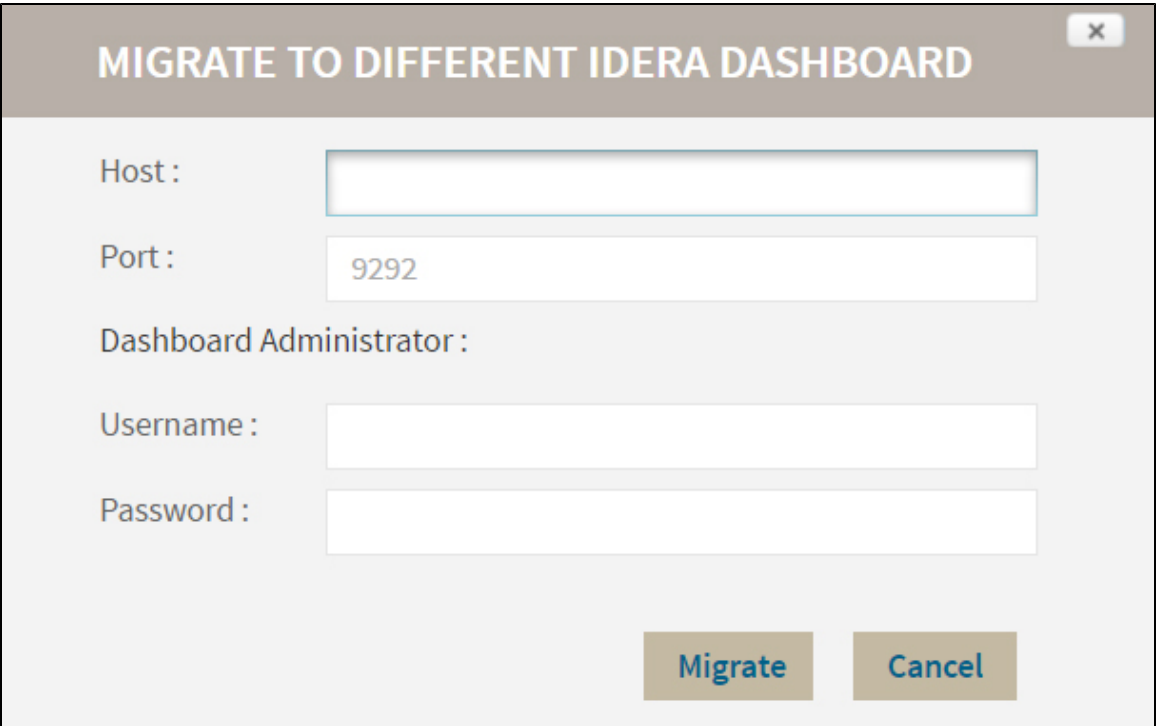

Fill in the requested information and click **Migrate**.

**Register a Product**

The IDERA CWF 3.0 allows you to Register a Product. Click **Register a Product** to display the configuration settings.

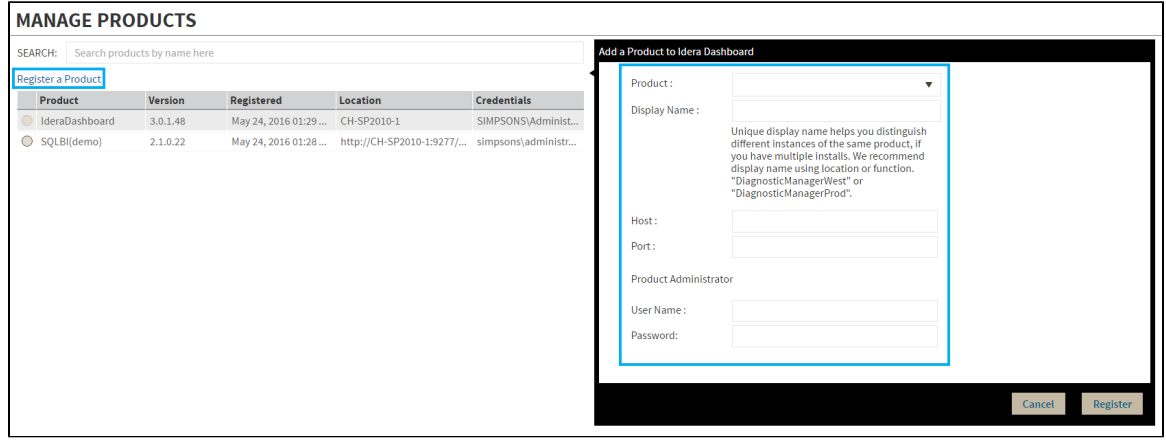

Type all the requested information and click **Register.**

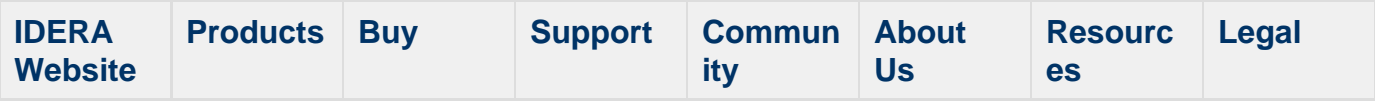

## **Managing Instances in the IDERA Dashboard**

The IDERA Dashboard tracks SQL Server instances, discovered and managed by different IDERA products. The Instances widget of the Administration view, allows users to view and manage registered instances.

To view coverage or remove registered instances that no longer exist in your SQL Server environment, select **Manage Instances** in the Administration view, and the Managed Instances window displays.

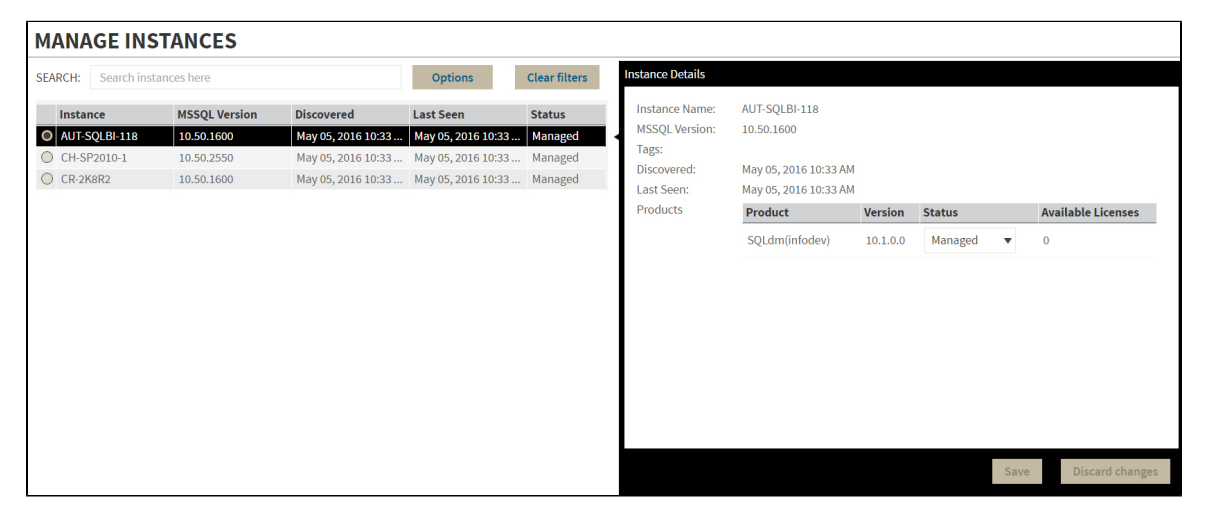

Select an instance to view its details and modify its Status.

Click **OPTIONS** to access the filtering options.

You can also access the Manage Instances option from the **ADMIN** drop-down on the top right corner of the UI.

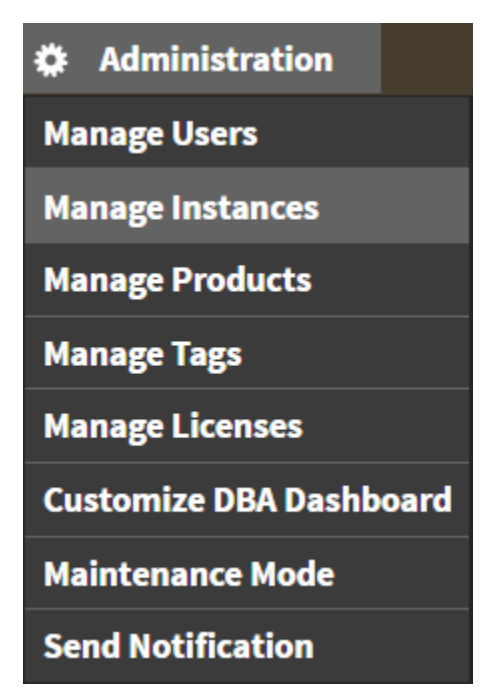

**Permissions for Managing Instances**

**Dashboard Administrator** - can add, edit, and remove instances from a product for all

products.

- **Dashboard Guest** can have a read-only view the instances summary and detail sections for all products.
- **Product Administrator** can add, edit, and remove instances from the specific product.
- **Product Guest** -can have a read-only view of instance summary and detail sections for the specific product.
- **Product User** can add, edit instances summary, and detail sections for the specific product. View of instances summary or details sections should be restricted to the specific product.

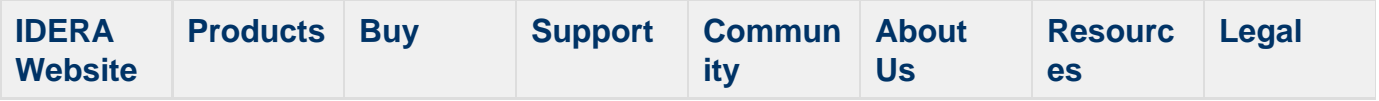

## **Configure navigation order in the IDERA Dashboard**

The **Configure Navigation Order** option of the Administration view allows you to modify the order in which the navigation tab displays the IDERA products.

Click the **Customize Main Navigation Tab Order** option and a dialog displays.

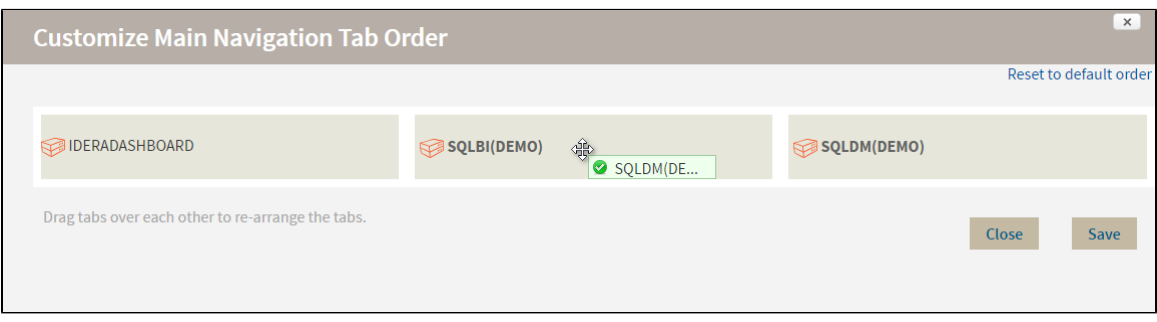

Drag and drop products to the desired order and click **Save**.

You can also modify the order of the products from the **Products** drop-down menu. Click **非 Cus tomize** to enable the drag and drop feature. Select a product and release it in the desired position.

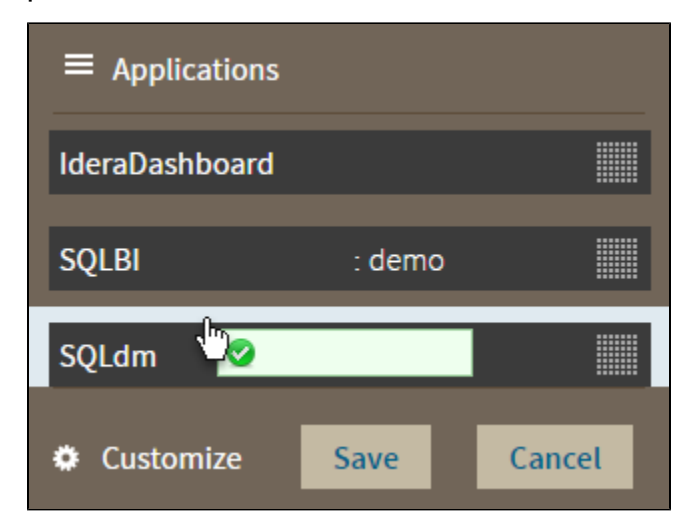

Click **Save** when you are done.

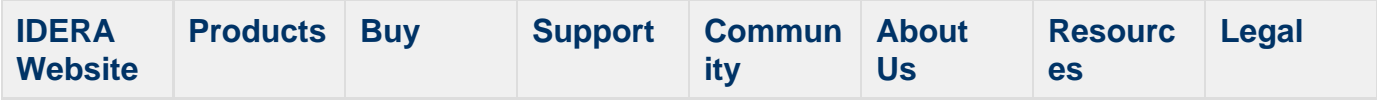

## **Configure the IDERA Dashboard view**

The **Configure Dashboard Views** option allows users to customize which product widgets are shown in the Overview and Details view tabs of the IDERA Dashboard.

Click the **Customize DBA Dashboard** option in the **Administration** tab to display the Customize DBA Dashboard configuration panel.

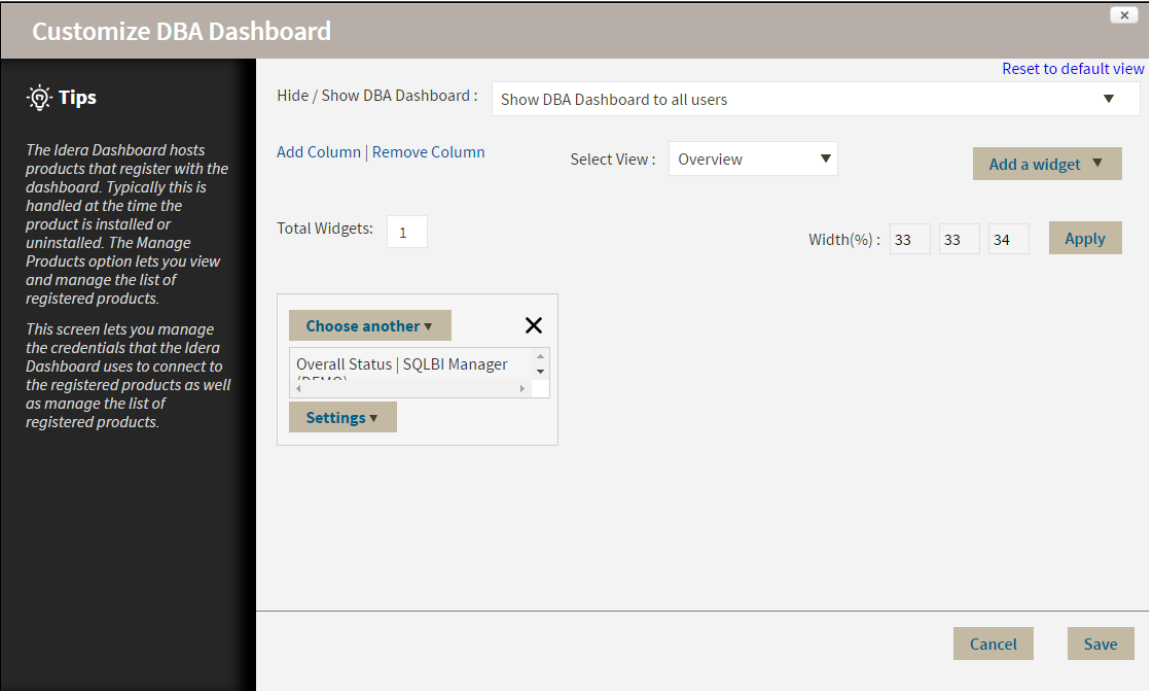

In the Customize DBA Dashboard dialog you can try the following:

- Select to hide or show the DBA Dashboard to all users or to users with permissions in two or more products.
- Select the View you want to modify (Overview or Details View).
- Add or remove columns from the selected View.
- Specify the column widths.
- Add product widgets.
- Remove widgets.
- Re-arrange widgets (drag and drop).

Additionally, you can:

- Modify specific settings for each widget, such as its default state (Expanded or Collapsed).
- Assign another widget to a previously placed widget.

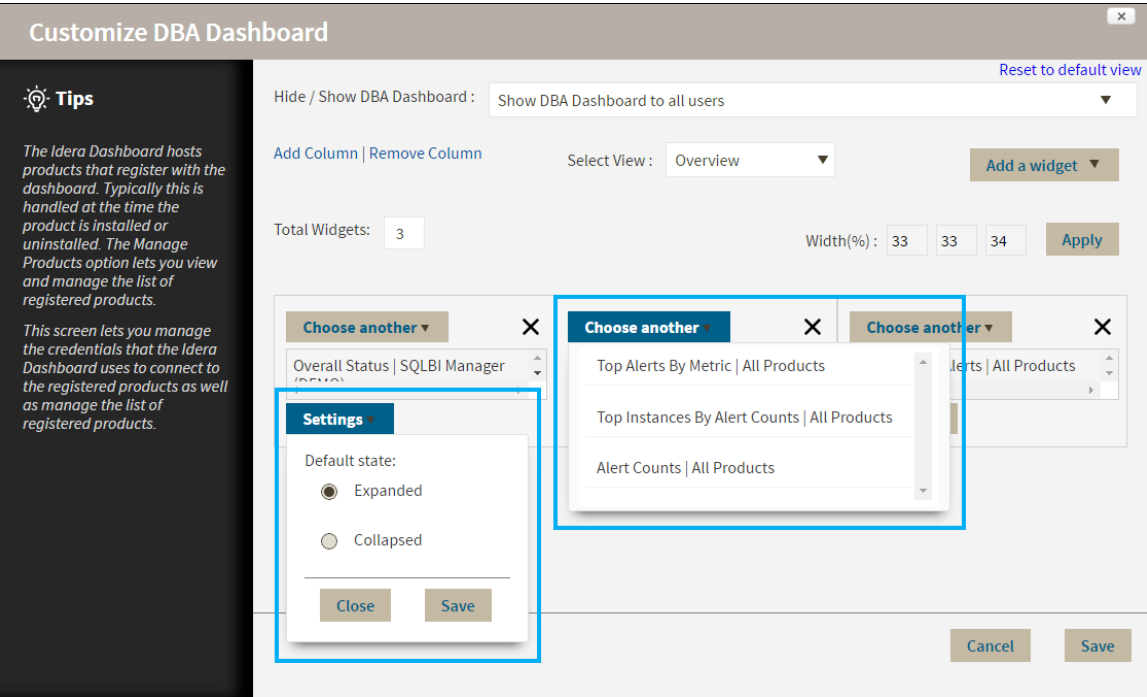

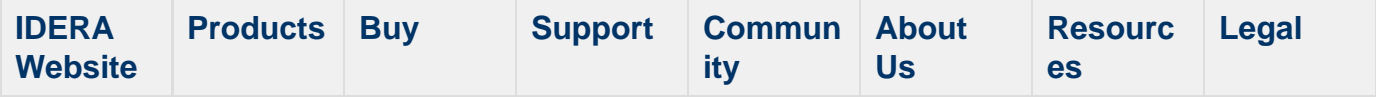

## **Managing Tags**

Tags can help you organize your managed instances and databases.Tags created and updated in the IDERA Dashboard can be made available and used in other IDERA SQL products. This feature allows you to import, view, edit, and delete tags and their associated instances and databases.

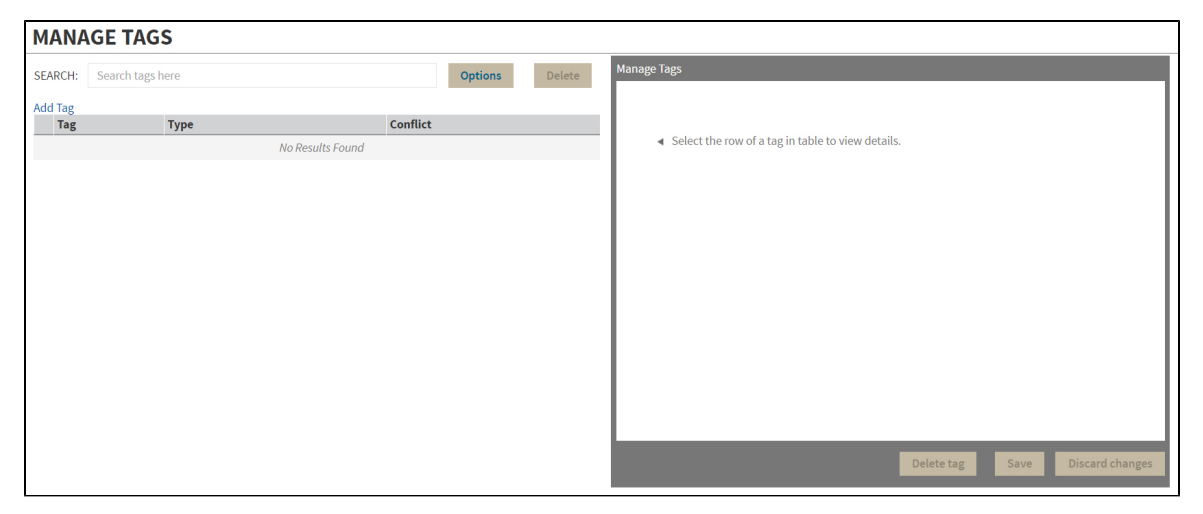

Click **Manage Tags** in the **Administration** tab to display the configuration window.

Click **Add Tag** to display the configuration panel to add a tag to a certain instance or database or select an existing entry from the list to edit its settings.

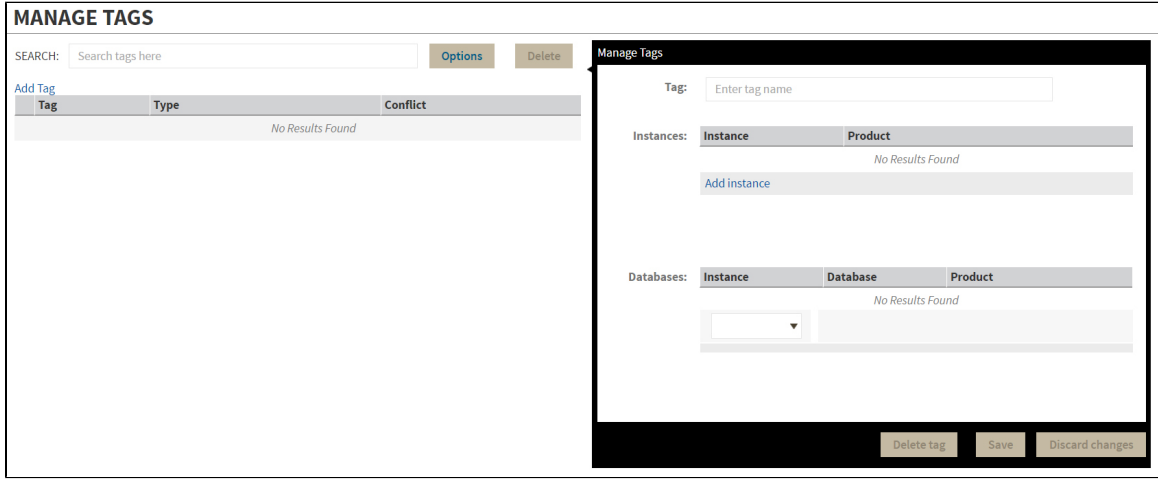

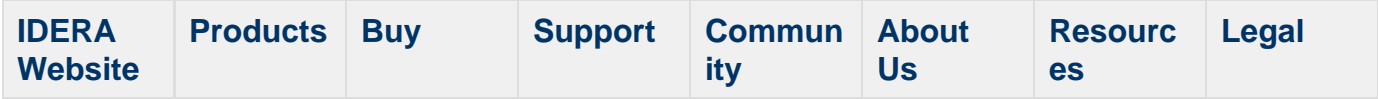

## **Sending notifications**

The IDERA Core Web Framework 3.0 allows you to send notifications over Email to all registered users in the IDERA Dashboard.

Click **Send notification** in the **Administration** tab to open a text field to enter the message you want to send.

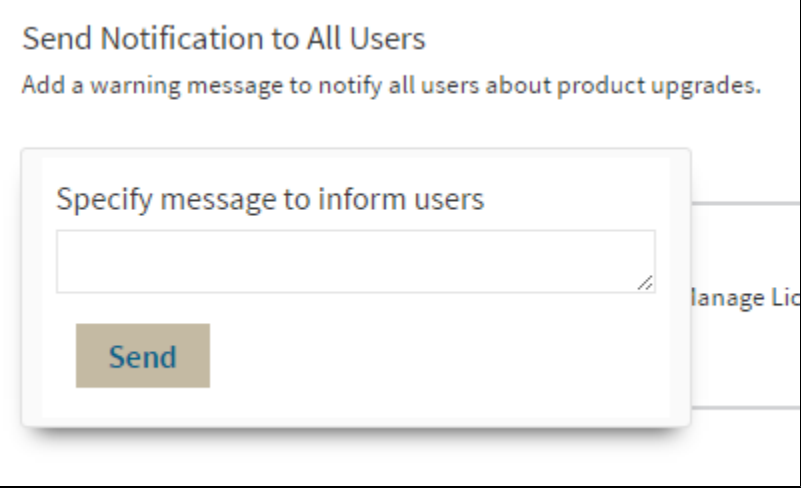

Click **Send** to send the notification message.

**A** The Notifications feature requires you to previously configure SMTP settings. Email notifications can only be sent to users with a registered Email address.

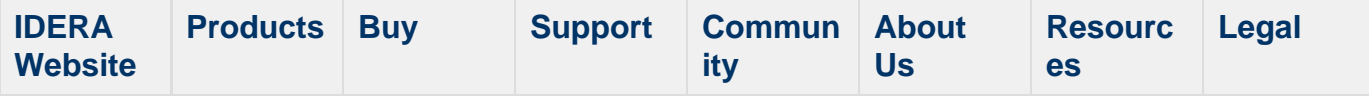

## **Manage Licenses**

SQL Workload Analysis does not display license information in this view. You can access your SQL Workload Analysis license information from the **Manage Licenses** option in the Administration tab of SQL WA. [Click here](http://wiki.idera.com/x/VgDqAw) for more information.

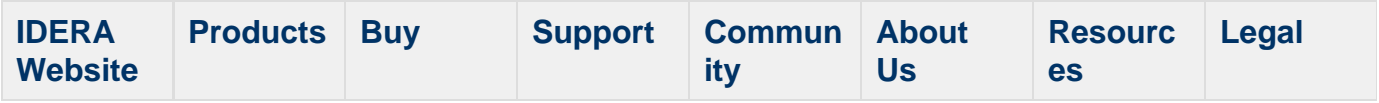

## **Frequently asked questions**

**Where is SQL Workload Analysis installed? Should I install anything on the database machine?**

SQL Workload Analysis monitors SQL Server instances remotely (agent-less), from a dedicated framework machine. SQL Workload Analysis has a web-based interface that you can use, via a browser, from any machine that can access the framework machine.

**How is SQL Workload Analysis different from the Precise for SQL Server Enterprise edition?**

It is based on the same collection technology, but there's a completely new UI, and it is designed from the bottoms up to be extremely easy to install and to use. SQL Workload Analysis is focused on SQL Server performance tuning, stemming from 20 years' R&D and DB tuning experience - all packaged in a user-friendly and effortlessly-deployed application. Precise for SQL Server Enterprise Edition complements SQL tuning with full-blown enterprise functionality including alerts, reports, up-stream application context, and network monitoring.

**How can I pause monitoring an instance?**

When adding monitoring for an instance, a dedicated Windows Service is created on the framework machine. Stopping/starting this Service will stop/start the monitoring for that instance.

**I see a performance peak in one of the graphs. How do I zoom in to investigate it further?**

SQL Workload Analysis has an easy zoom functionality. Simply drag your mouse with the left button click over the graph, drawing a rectangle to define the area you want to zoom in on. SQL Workload Analysis will zoom in quickly on this area. Note: zoom is enabled in all graphs besides in "Current" pane. Graphs displaying current information always show last 30 minutes of data in maximal granularity.

**Data has stopped being collected. How do I troubleshoot this?**

Troubleshoot data collection pauses with the following: Check whether the Windows Service of the collector is up and running. If it is stopped, restart it. Check whether the monitored instance's credentials were changed. If this is the case, SQL Workload Analysis will not be able to connect to the monitored instance until the new credentials are provided. Rerun Setup.exe from the installation root folder to update credentials.

**How to monitor in failover cluster configuration?**

Install the SQL Workload Analysis framework on a dedicated server outside of the cluster. During setup, specify the logical (cluster) instance name as the SQL Server instance to be monitored. In case of failover, the collector will identify the failover in a second, and within moments will resume monitoring automatically without any manual intervention.

**How do I upgrade from trial to standard version to continue monitoring beyond the trial's period?**

Visit the [IDERA Online Store](https://www.idera.com/buynow/onlinestore) to purchase a license.

**How can I control the time frame of the displayed data?**

SQL Workload Analysis provides simple shortcuts for setting desired time frame (e.g. last 8 hours) – these shortcuts are displayed on the top right part of the screen. Besides the shortcuts you can always zoom in from any graph (except for "Current" pane that always shows last 30 minutes).

**What does "Total in DB" measure?**

"Total in DB" is the total amount of time spent by the application/s inside the database over the selected time period. This measurement allows you to quickly identify the activities with the most significant contribution to DB resources usage. This time is divided into productive "Using CPU" time and non-productive waits for resources. This breakdown is clearly displayed along with the absolute time measurements.

**What is the refresh rate of the SQL Workload Analysis views?**

The main dashboard portlets are refreshed every 15 minutes. The "Current" pane's portlets are refreshed every minute. The rest of the screens are not automatically refreshed since they are designed for investigating performance bottlenecks and should not be refreshed without user's intention.

**What are the units I see next to the time displays (including in the Y axis of the graphs)?**

The units are:  $\mu s$  – microsecond, ms – millisecond, s – second, m – minute, h – hour, d – day w – week.

**For some SQL statements, why don't I see summary values regarding physical reads, logical reads, etc.?**

These values are not accessible whenever a statement is not kept in the SQL Server's procedure cache.

**What are the "Top Accessed Objects" I see for a SQL statement?**

Accessed objects are the tables and the indexes the statement is utilizing during its execution. This display allows you to understand object bottlenecks even without analyzing the execution plan.

**How should I work with the Locking Sessions (Blockers) portlet to analyze locking situations?**

The sessions appearing on the top of the hierarchy are the blocker sessions. They are also colored in red. To release the lock you may need to consider killing these blocker sessions. The number that you can see after the program's name is the client process ID, which should help you in locating the blocker. The sessions appearing beneath the blocker sessions are the locked sessions. Each locked session can in its turn cause additional sessions to become locked – these locked sessions will appear further down in the hierarchy. When looking at the locked session this column presents the locked statement. When looking at the blocker session this column presents the last statement that was executed by the session. Many times it will represent the locking statement.

**The main dashboard shows only top databases/statements. How can I see more in the list?**

Drill down through the links provided inside the lists to get to the designated page showing much longer lists and the important details for each item.

**What does the "Table Cardinality" column mean in the statement's execution plan's display?**

This column shows the number of rows in the access table. It may appear when the Operator name is: Table scan, Index seek, or Clustered index seek. Table cardinality should be used in conjunction with the value of Returned row column. Returned rows shows how many rows were returned after applying all the filter predicates for the selected operation. It allows calculating filtering ratio and assessing the potential of using an index. Let's assume: Operation name is Table scan, Table cardinality is 1000000, and Returned rows is 50. It means that SQL Server sequentially scans a 1000000-row table while only 50 rows were qualified after applying relevant filter predicates. Normally an index may help when the filter ratio (Returned rows / Table cardinality) is less than 1%. You may view filter predicates applied by an Operation by hovering on the Operation and then clicking the More properties link in the presented tool tip.

**Locks trending graph shows lock types including "MD" prefix – what is it?**

"MD" stands for METADATA. It means that the locked object is not user data such as table row or index key. The locked object is some dictionary object that describes user objects. In most cases METADATA locks are caused by DDL (create, alter, drop) rather than DML (insert, update, delete) statements. "MD Partition Lock" means that the partition function of a partitioned table is locked. It may happen when adding / removing partitions. During that time, any application trying to access that partitioned table will be locked. "MD Statistics Lock" means that the lock is due to trying to gather statistics on user objects and update the statistics in system tables. Updating stats in system tables may lock the optimizer when trying to generate an execution plan for queries that access objects on which statistics were gathered. "MD Other Lock" stands for any other METADATA lock (not one of the two mentioned above). The full list of METADATA sub types reported by SQL Server is documented as part of column resource subtype of table sys.dm tran locks.

**How can I extend SQL Workload Analysis' visibility into EMC storage?**

SQL Workload Analysis provides deep visibility past the database and into the EMC storage array, including the ability to detect contention on physical disks or virtual pools. In order to enable this extended visibility, some EMC software needs to be installed on the SQL Workload Analysis server as well as the database hosts. Please consult the following document for the full details of how to extend SQL Workload Analysis' visibility into EMC Storage: [SQL Workload Analysis – Installing and Verifying EMC Solution Enabler.](http://wiki.idera.com/x/t4EOAw)

**Why do certain statements show zero execution counts?**

IDERA SQL Workload Analysis computes the top SQL statements in terms of time spent in the database from one source of such data in the system tables of SQL Server and correlates this with the execution count of that statement from another source (i.e another set of system tables in the SQL Server). Because of sampling rates, sampling errors, and the transient nature of the latter source, the correlation is sometimes not possible for certain statements with very few executions in any given time frame.

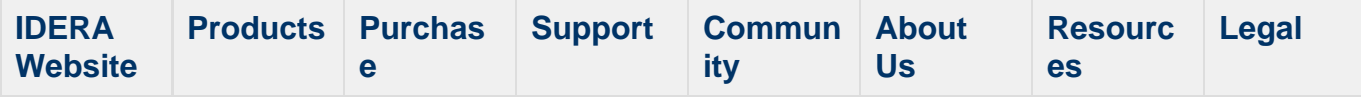

## **Monitoring EMC storage using SQL Workload Analysis**

This section describes how to extend SQL Workload Analysis to monitor EMC storage used by SQL Server. As part of this, it describes what EMC software needs to be installed and how it should be configured.

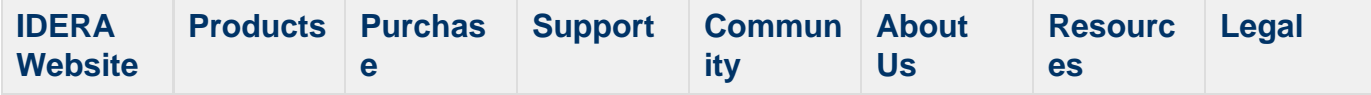

## **Planning for EMC Solution Enabler installation**

**Which servers require Solutions Enabler installation?**

EMC Solutions Enabler must be installed on the server on which the SQL Workload Analysis framework is installed. In addition, it must be installed on any server that hosts an instance of SQL Server to be monitored.

For example, if the SQL Workload Analysis framework is installed on Server A, and it is being used to monitor SQL Server instances residing on Server B and Server C, then Solutions Enabler needs to be installed on Server A, Server B, and Server C.

#### **Network and security requirements**

EMC Solutions Enabler client (running on SQL Workload Analysis server) should be able to send commands to Solutions Enabler daemon installed on each DB server. By default, Solutions Enabler daemon listens on port 2707. Port 2707 on each DB server must be open in the firewall for requests from the SQL Workload Analysis server.

Solutions Enabler ACL-based security is supported. If ACL is configured, the only authorization needed is BASE.

**Installation diagram**

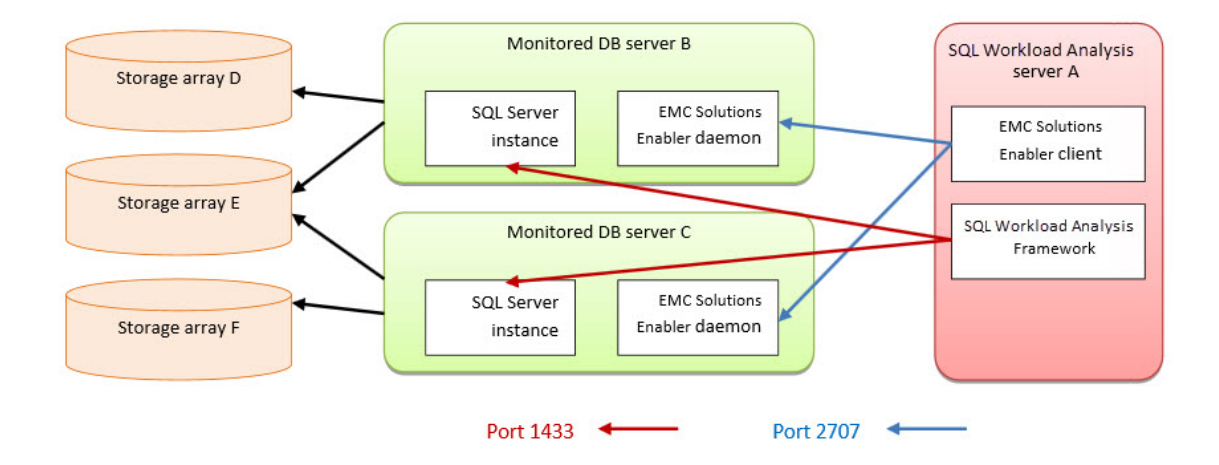

**About obtaining Solutions Enabler**

[.](https://support.emc.com/downloads/2071_Solutions-Enabler)

EMC Solutions Enabler can be obtained from EMC. The EMC source for the Solutions Enabler is the EMC Extranet site – PowerLink: [https://support.emc.com/downloads/2071\\_Solutions-Enabler](https://support.emc.com/downloads/2071_Solutions-Enabler)

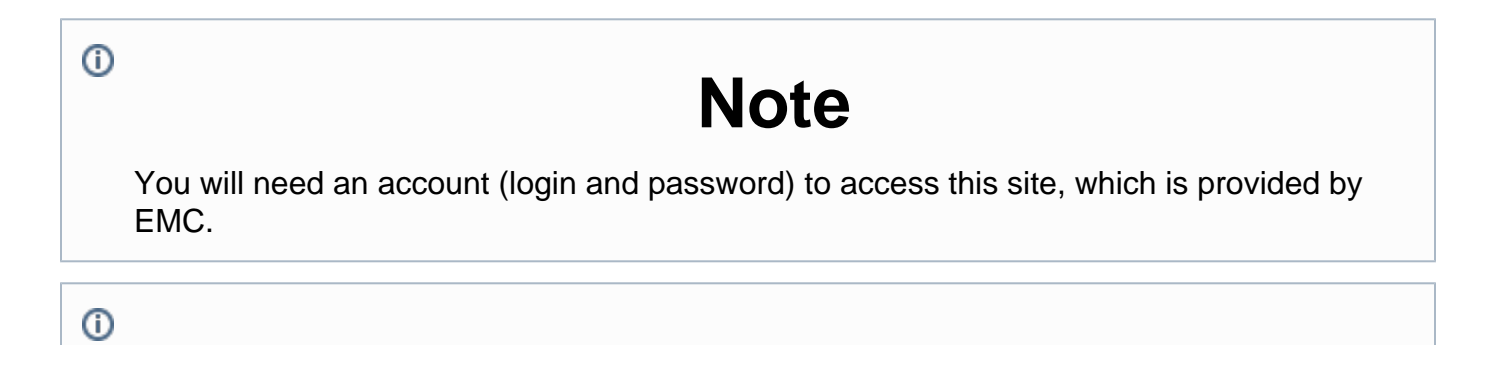

# **Note**

Be sure to download the correct version of the Solutions Enabler for your platform. If you are using a 32-bit platform, download the x86 version. If you are using a 64-bit platform, download the x64 version.

➀

# **Note**

SQL Workload Analysis supports Solutions Enabler 7.2 and above. It is highly recommended to use the highest version available (currently, Solutions Enabler 7.5).

**Virtualization considerations**

SQL Workload Analysis supports any configuration supported by EMC Solutions Enabler.

Typically, hypervisors abstract the physical layers from the virtual machines. Thus, special handling is required, otherwise EMC Solutions Enabler, running on a virtual machine, will not be able to interact with the Storage array.

Microsoft Hyper-V exposes attached EMC devices using pass-through or VHD configuration. If the monitored SQL Server instance runs on a Microsoft Hyper-V guest server, only pass-through devices are supported.

VMware virtualization is fully supported by EMC Solutions Enabler, both for pass-through and VHD configuration.

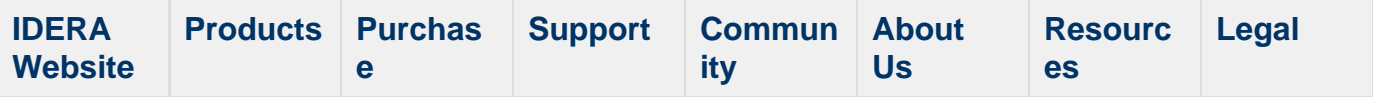

## **Installing Solutions Enabler**

This section contains a brief walk through for Solutions enabler deployment, for the purpose of monitoring by SQL Workload Analysis. for the full procedure and options of Solutions Enabler deployment, see also the Solutions enabler Installation Guide document, which can be found in the document set on the EMC web site.

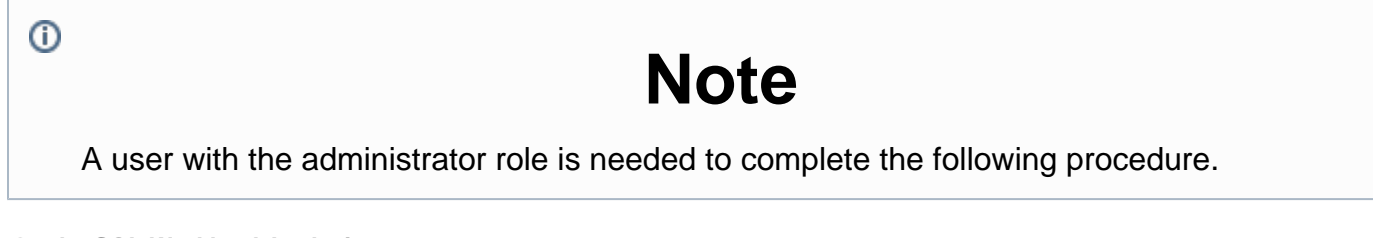

**On the SQL Workload Analysis server**

- 1. Install Solutions Enabler.
	- a. Select the destination folder.
	- b. Select the **Setup Type** (use: **Complete**)
	- c. On the **Services List**, leave the default settings for the Stordeamon Services.
	- d. Click **Next**.
	- e. Click **Install**.
- 2. **If your SQL Server instance stores its data on CLARiiON or VNX storage arrays**, **Stati stics Logging** should be enabled. The following procedure should be done per storage array:
	- a. Open Navisphere GUI or Unisphere web GUI. Typically, this will require a user with Storage Administrator rights and the URL of the Navisphere software.
	- b. Right-click on the APM storage System (or on CLARiiON unit ID in Unisphere GUI) and select **Properties**.

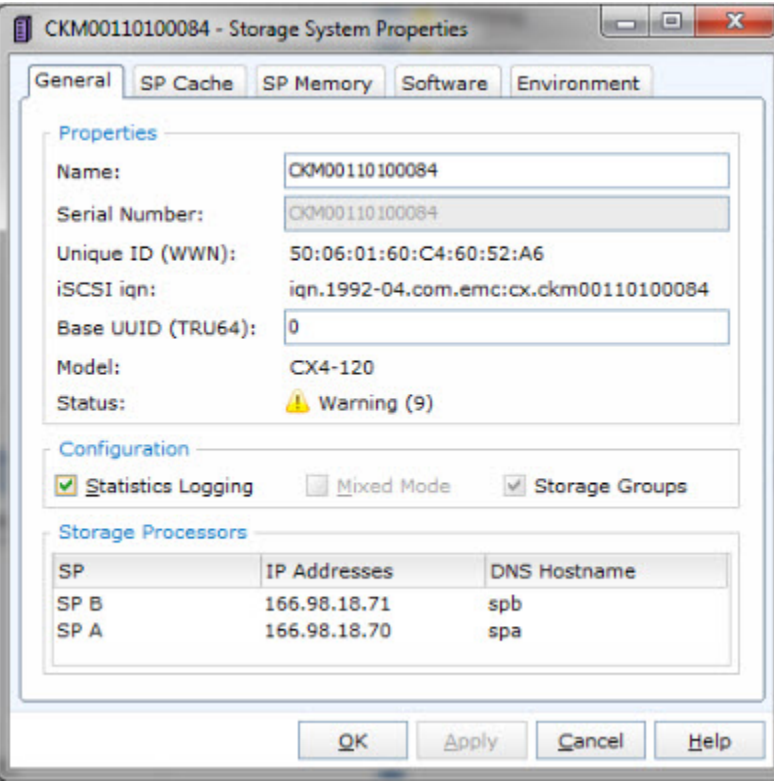

- c. On the General tab, select **Statistics Logging**.
- d. Click **Apply**.
- e. Click **OK**.
- f. Click **File > Save** and **Exit**.
- 3. Initialize Solutions Enabler (building the symapi\db\symapi\_db.bin file).
	- a. Open a Windows command prompt.
	- b. Navigate to the directory in which the EMC Solutions Enabler is installed.
	- c. Execute: SYMCLI\BIN\symcfg.exe discover -all

The "No devices were found" message is expected and does not indicate an error.

**On each monitored server**

- 1. Install Solutions Enabler.
	- a. Select the destination folder.
	- b. Select he **Setup Type** (use: **Complete**)
	- c. On the **Service List**, use the defaults and also check the **SYMAPI daemon** checkbox
	- d. Click **Next**. .
	- e. Click **Install**.
- 2. **If your SQL Server instance stores its data on CLARiiON or VNX storage arrays** , the monitored server should be authorized using a SYMCLI command as follows:
	- a. Make sure you have the array's Storage Processors (SP) hostname or IP address, and the array's administrator username and password.
	- b. Open the command prompt.
	- c. Navigate to the directory in which EMC Solutions Enabler is installed.
	- d. Execute: SYMCLI\BIN\symcfg.exe authorization add -host {VNX-SP} -username {VNX Administrator} -password {VNX Administrator Password}
- 3. **If your SQL Server instance stores its data on Symmetrix (DMX or VMAX) storage arrays**, gatekeeper devices must be installed.
	- a. Gatekeeper device is a small device (less than 3 MB) used by Solutions Enabler to improve the communication with the storage array. The assistance of a storage administrator is required.
	- b. To verify which storage units and devices are attached to a monitored server, execute: SYMCLI\BIN\syminq.exe

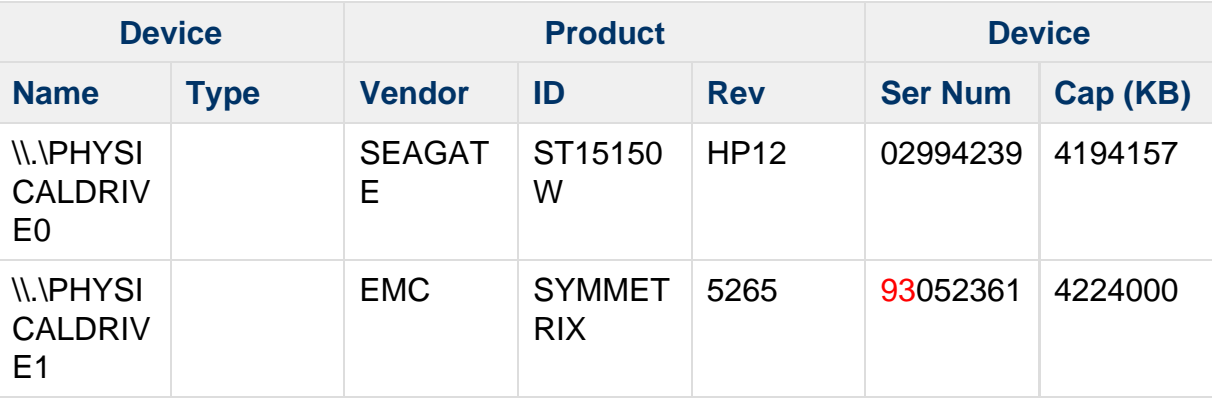

The following table shows an example of the command's output.

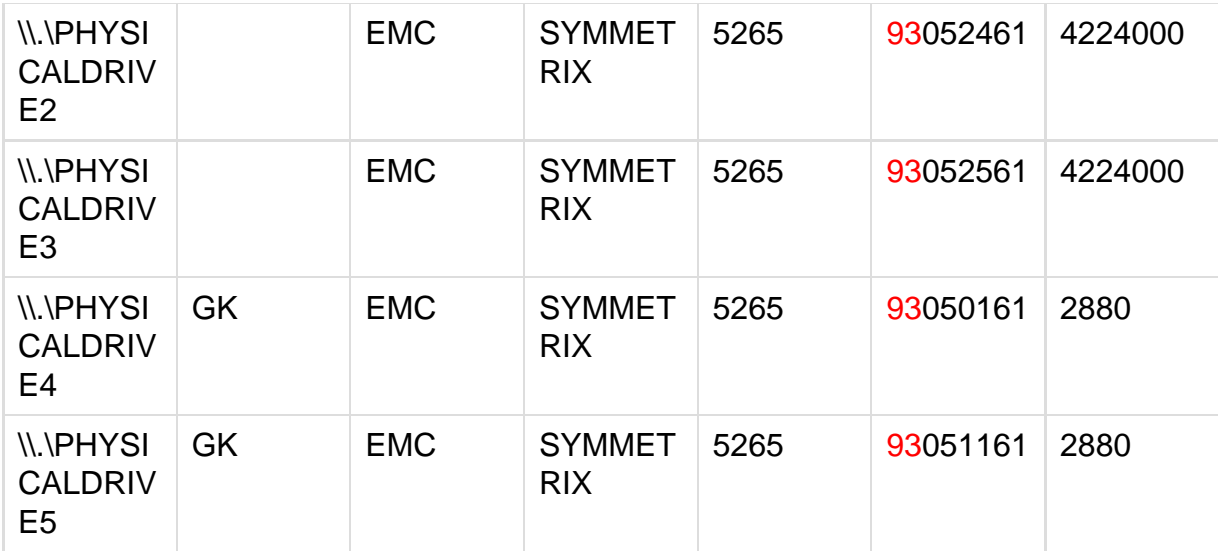

- c. Gatekeeper devices are marked with **GK** in the **Type** column. The two most left digits (**93** in this example) are the suffix of unit ID.
- d. If gatekeeper devices are missing, ask the storage administrator to define them. To verify, execute SYMCLI\BIN\syminq.exe and check its output once again.
- 4. **If the monitored SQL Server instance runs on a VMware guest server**, the monitored server should be authorized using a SYMCLI command as follows:
	- a. Make sure you have the ESX server hostname or IP address, and the ESX server's administrator username and password.
	- b. Open a command prompt.
	- c. Navigate to the directory in which EMC Solutions Enabler is installed.
	- d. Execute: SYMCLI\BIN\symcfg.exe authorization add -host {ESX server} -username {ESX server Administrator} -password {ESX server Administrator Password} -vmware
- 5. **If the monitored SQL Server instance runs on a Microsoft Hyper-V guest server**, the monitored server should be authorized using a SYMCLI command as follows:

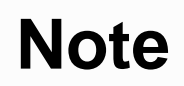

Only pass-through devices are supported. Devices configured as VHD are not supported.

- a. Make sure you have the Hyper-V hostname or IP address, and Hyper-V's administrator username and password.
- b. Open a command prompt.

⋒

- c. Navigate to the directory in which EMC Solutions Enabler is installed.
- d. Execute: SYMCLI\BIN\symcli.exe authorization add -host {Hyper-V hostname} -username {Hyper-V Administrator} -password {Hyper-V Administrator Password} -hyperv
- 6. Initialize Solutions Enabler (building the symapi\db\symapi\_db.bin file}.
	- a. Open a Windows command prompt.
	- b. Change to the directory in which the EMC Solutions Enabler is installed.
	- c. Execute the discover command:

SYMCLI\BIN\symcfg.exe discover -all

This time, "No devices were found" message should be considered an error. If no devices were found, retry carefully steps 1 to 6. If still not found, open a support case using the IDERA community portal.

## d. **If your SQL Server instance stores its data on Symmetrix (DMX or VMAX) storage arrays**, execute SYMCLI\BIN\symcfg.exe list

Its output should list all attached Symmetrix storage units. Each of the units that are actually used to store SQL Server DB files should be marked as local in the **Attachm ent** column. See example:

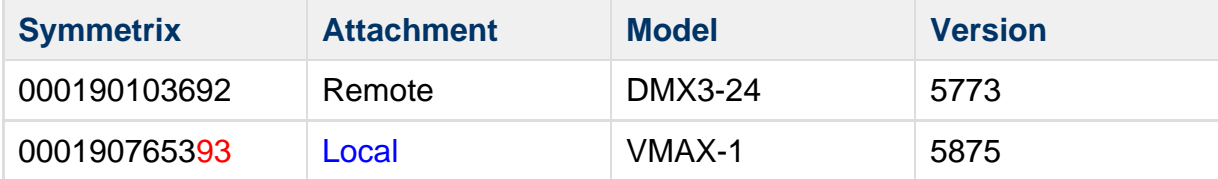

e. **If your SQL Server instance stores its data on VNX or CLARiiON storage arrays**, execute SYMCLI\BIN\symcfg.exe list -clariion Its output should list all attached VNX and CLARiiON storage units.

**Verifying Solutions Enabler's Deployment and Configuration**

The last verification step should be done on each monitored serer. It should be verified regardless of the storage array series (SYMMETRIX or CLARiiON).

To manually verify that Solutions Enabler was successfully deployed and configured:

- 1. Select a database file that is stored on an EMC sorage array (file size must be > 0).
- 2. Open a Windows command prompt.
- 3. Navigate to the directory in which the EMC Solutions Enabler is installed.
- 4. Execute: SYMCLI\BIN\symrslv.exe file <full path and name of the selected DB file>
- 5. The output should contain a table with the following column titles: Size, Array, Dev, Offset, PPdevName, Offset, and Attr. Array and Dev should present EMC unit and EMC device. If "N/A" is presented instead, then EMC Solutions Enabler failed to map the file. In this case, open a support case using the IDERA community portal.

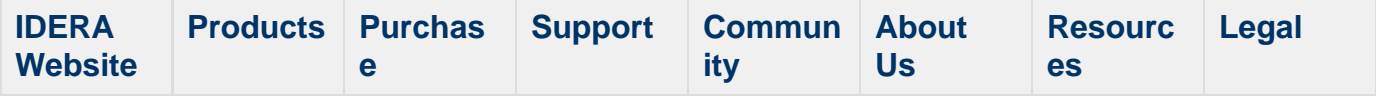

## **Finalizing SQL Workload Analysis Storage configuration**

To finalize SQL Workload Analysis configuration:

- 1. Login to the server on which SQL Workload Analyzer is installed.
- 2. Navigate to SQL Workload Analyzer installation folder.
- 3. Execute: setup.exe.
	- a. Select an SQL Server instance and click the **Configure** button.
	- b. Click **Next** button until getting to the EMC Storage tab.
	- c. Check the **Enable EMC storage visibility** checkbox.
	- d. Click the **Next** button.
- 4. You should start seeing EMC storage statistics in SQL Workload Analyzer GUI in 45 minutes.

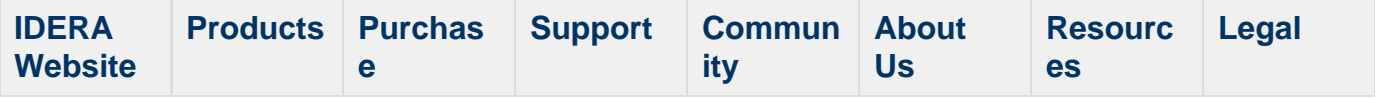
## **SQL Workload Analysis PDF**

The following link to the SQL Workload Analysis help in PDF format is suitable for printing and for saving locally for further reference. The PDF includes all pages from the relevant help published on [wiki.idera.com.](http://wiki.idera.com)

• [IDERA SQL Workload Analysis PDF](http://wiki.idera.com/download/attachments/51282329/SQLWA_1.5.pdf?version=2&modificationDate=1472571090370&api=v2)

## **SQL Workload Analysis makes SQL Server performance tuning easy.**

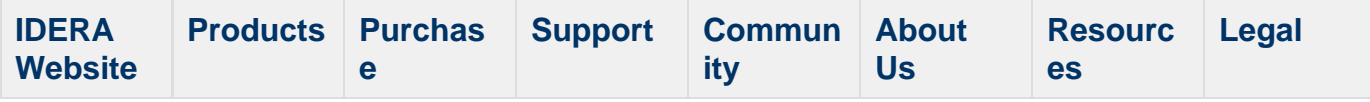